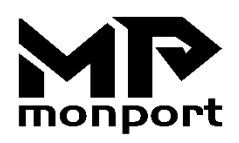

# YX1390 Lasergraviermaschine Benutzerhandbuch

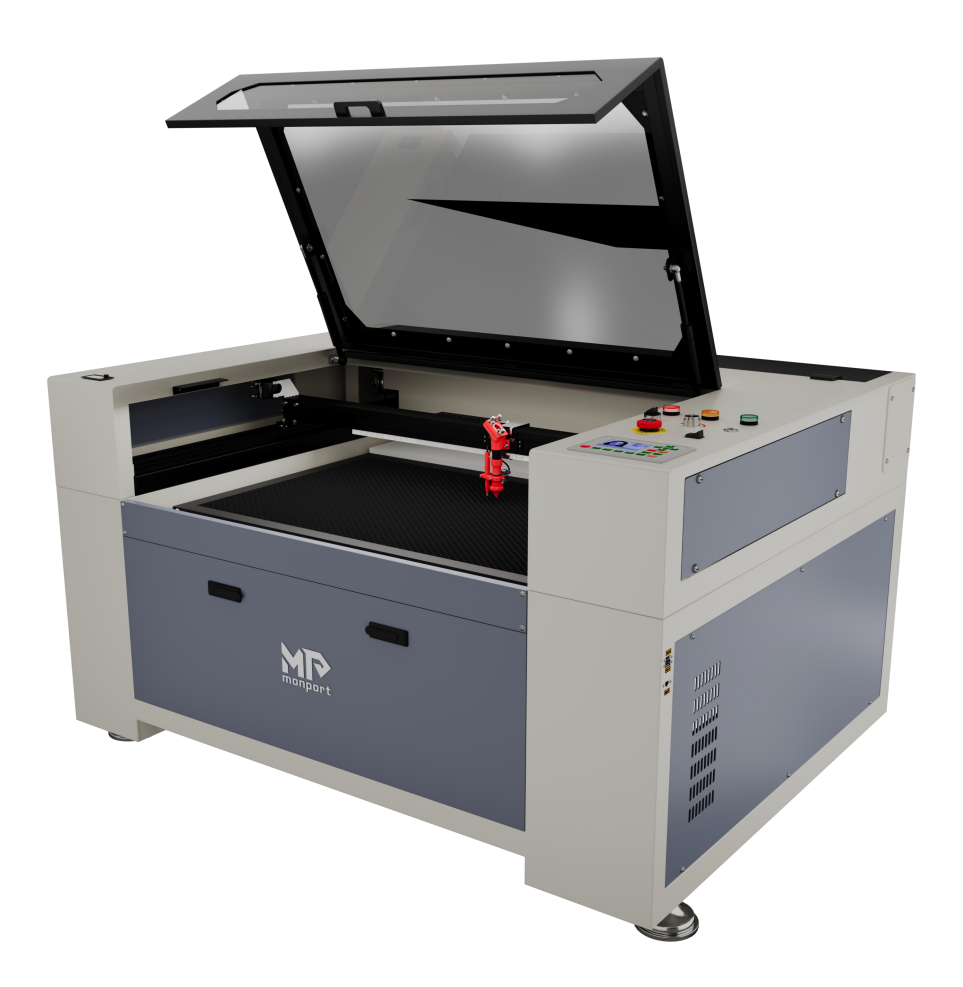

Bitte lesen Sie die Bedienungsanleitung sorgfältig durch, bevor Sie das Gerät verwenden, und bewahren Sie sie zum späteren Nachschlagen auf.

# Vorwort

Vielen Dank, dass Sie sich für unsere Laserausrüstung entschieden haben.

Diese CO2-Lasergravurmaschine ist für private oder geschäftliche Zwecke konzipiert. Es enthält ein Lasersystem der Klasse 1 und einige Teile können dennoch Gefahren darstellen, wenn sie gemäß den nachstehenden Anweisungen verwendet werden. Bitte entfernen Sie vorinstallierte Sicherheitsvorrichtungen nicht und verwenden Sie Laser stets sicher und verantwortungsbewusst.

Bitte lesen Sie das Handbuch vor der Inbetriebnahme sorgfältig durch. Hierbei handelt es sich um Einzelheiten zur ordnungsgemäßen Installation, Einstellung, Wartung und insbesondere zum sicheren Betrieb des Lasers. Es soll so sein

Wird in Verbindung mit dem Softwarehandbuch verwendet, da die Software häufig nicht nur das Bilddesign umfasst, sondern auch die Hauptschnittstelle für die Lasereinrichtung und steuerung darstellt. Sie und alle anderen Benutzer dieses Geräts sollten dieses Handbuch vollständig verstehen, bevor Sie dieses Gerät in Betrieb nehmen.

Bewahren Sie dieses Handbuch zum späteren Nachschlagen auf und leiten Sie es an alle Personen weiter, die das Gerät installieren, bedienen, warten oder warten. Bei Weitergabe oder Verkauf des Gerätes an Dritte muss dieses Handbuch mit dem Gerät ausgehändigt werden.

Wenn Sie nach dem Lesen dieser Handbücher noch Fragen haben, kontaktieren Sie uns bitte. Unsere Kundenabteilung wird sich so schnell wie möglich um Ihr Problem kümmern.

# INHALTSVERZEICHNIS

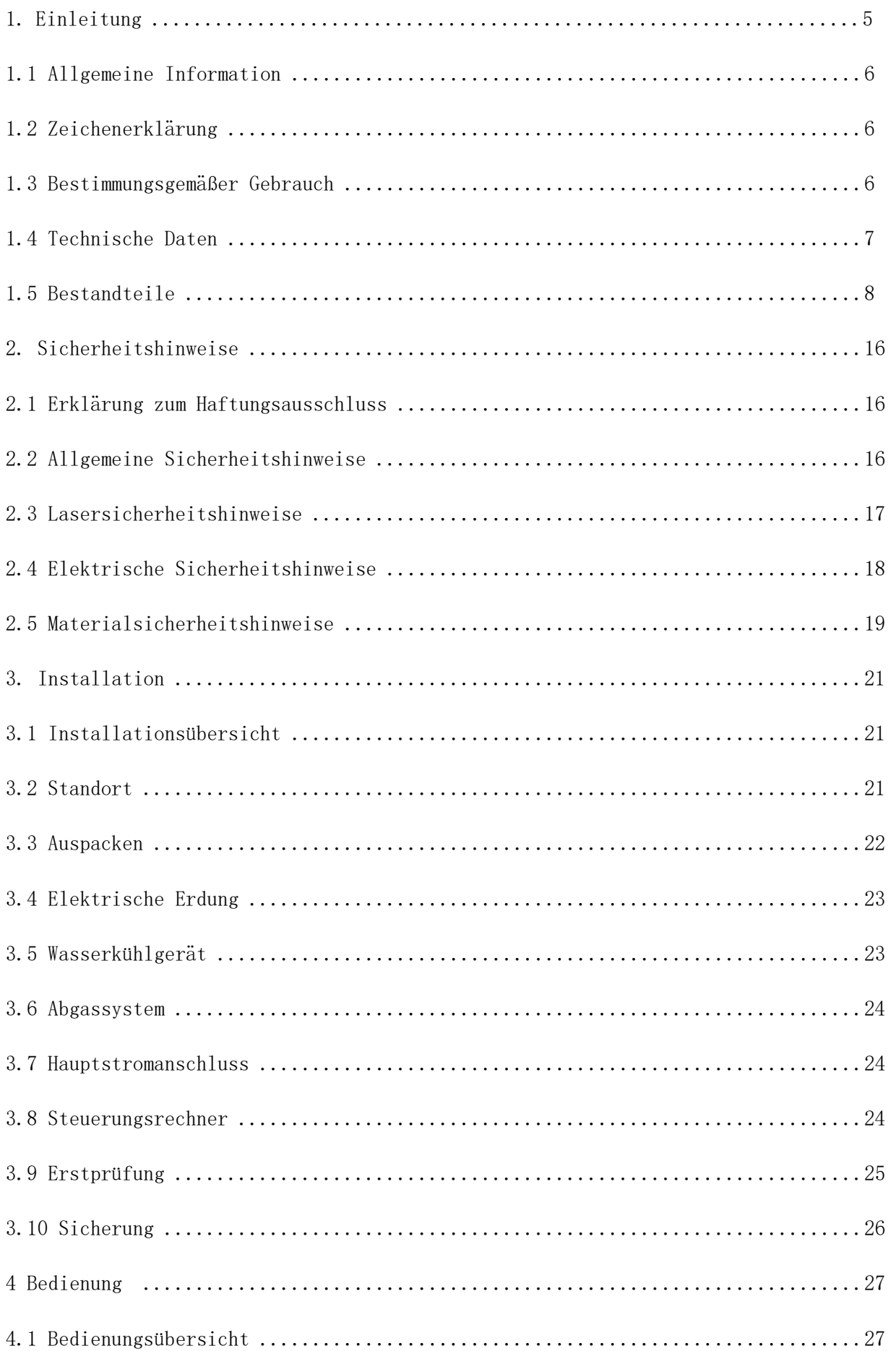

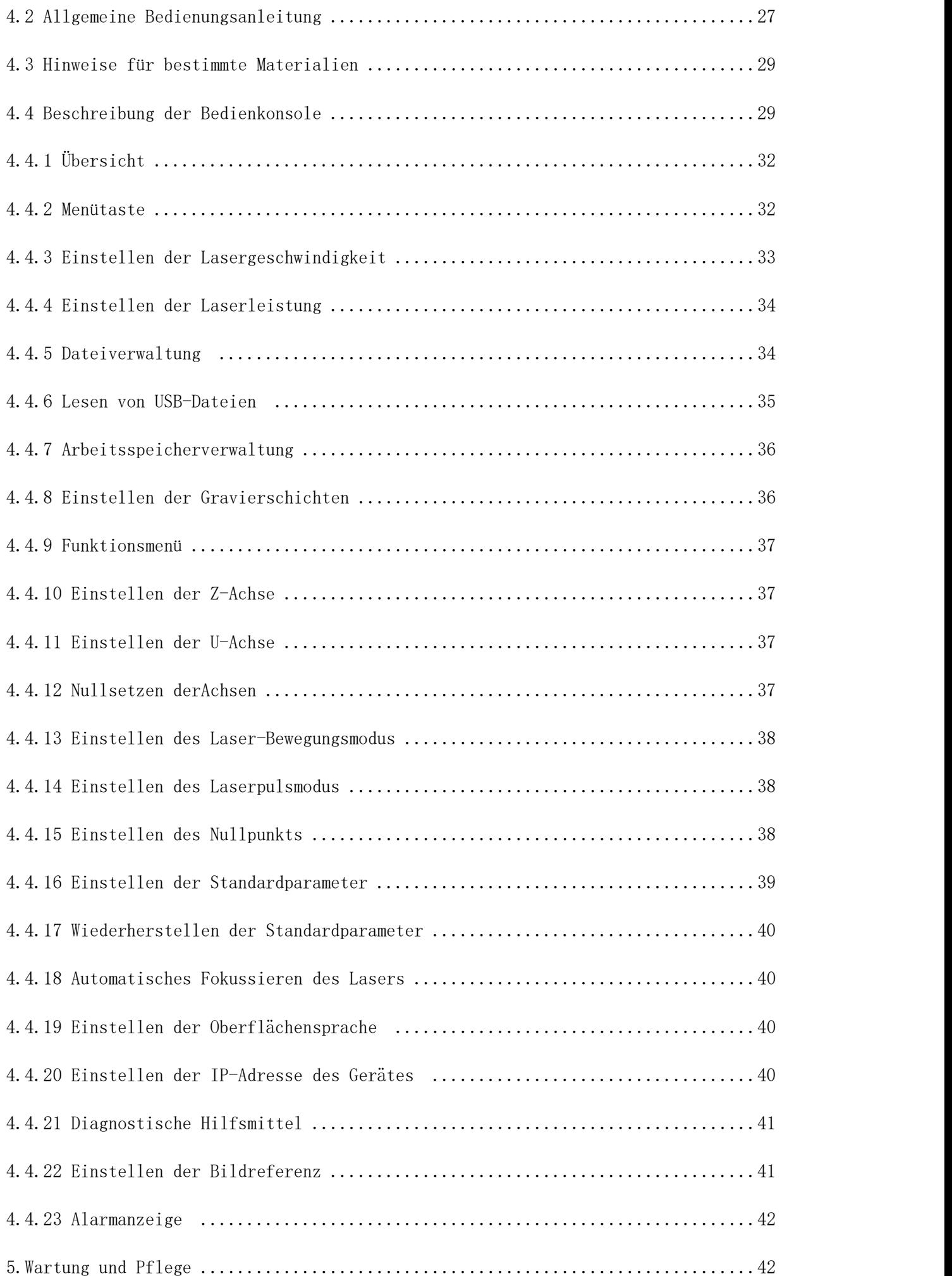

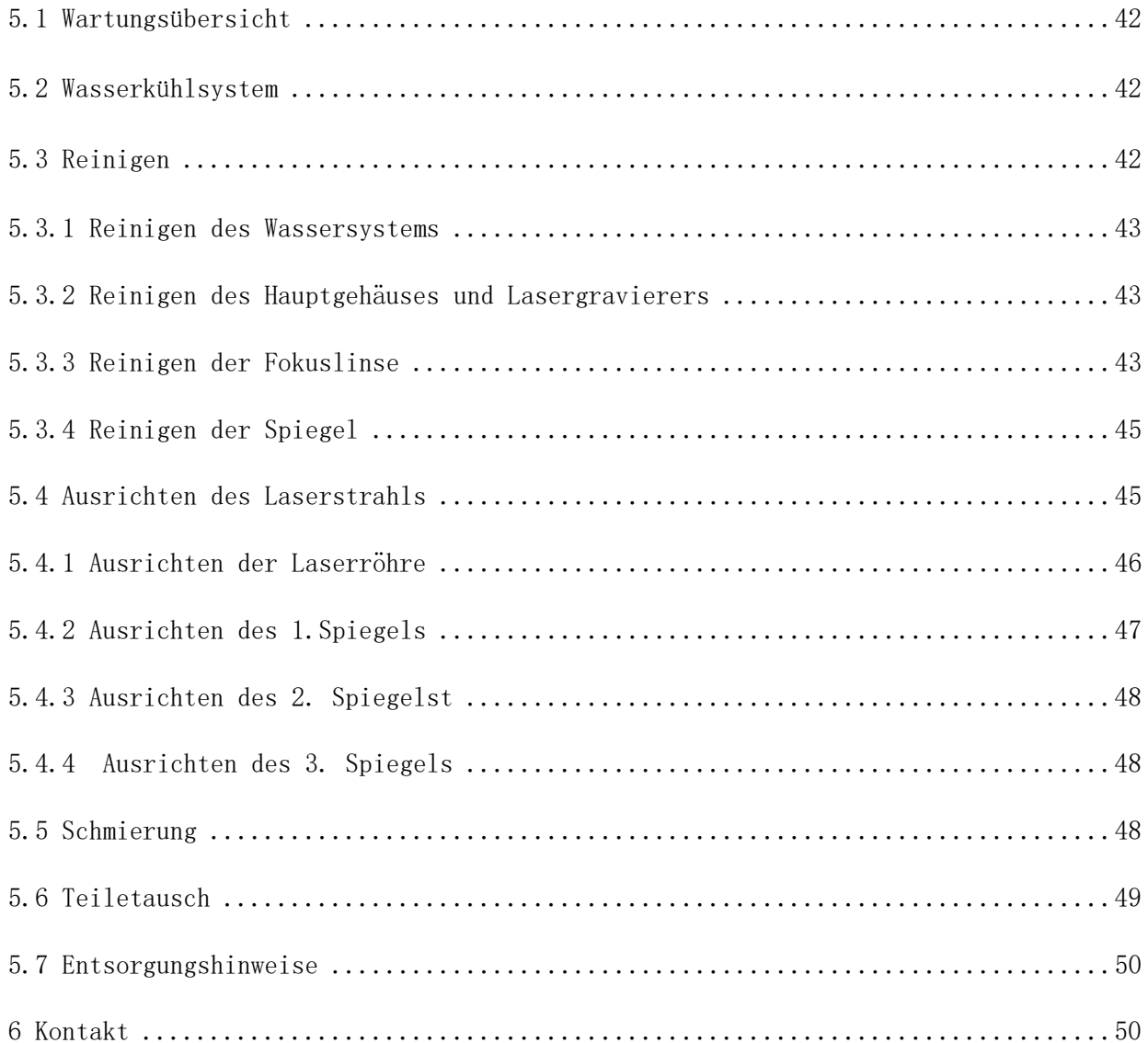

## 1. Einleitung

## 1.1 Allgemeine Information

Bei diesem Handbuch handelt es sich um eine Bedienungsanleitung für die Installation, Einrichtung, den sicheren Betrieb und die Wartung der Lasergravurmaschine. Es ist in sechs Kapitel unterteilt, die allgemeine Informationen und Sicherheit umfassen Anleitungen, Montageschritte, Bedienungsanleitungen, Wartungsmaßnahmen und Kontaktdaten.

Alle an der Montage, Installation, Inbetriebnahme, Wartung und Reparatur der Maschine beteiligten Personen müssen dieses Handbuch, insbesondere die Sicherheitshinweise, lesen und verstehen. Einige Komponenten stehen unter extrem hohen Spannungen und/oder erzeugen intensive Laserstrahlung. Bei Nichtbeachtung dieser Anleitung aufgrund von Unwissenheit oder mangelndem Wissen kann es zu Leistungseinbußen und unzureichender Lebensdauer sowie zu Sachund Personenschäden kommen.

Das Funktionsprinzip der Lasergravurmaschine besteht darin, einen Hochleistungslaserstrahl aus einem mit angeregtem Kohlendioxid (CO2) gefüllten Glasrohr auszusenden, den Strahl durch drei Spiegel und eine Fokussierlinse zu leiten und das fokussierte Licht zum Ätzen von Mustern zu verwenden ein bestimmtes Substrat. Der erste Reflektor ist in der Nähe des Endes der Laserröhre montiert, der zweite Reflektor bewegt sich entlang der Y-Achse der Laserröhre Gerät, und der dritte Reflektor ist am Laserkopf montiert, der sich entlang der X-Achse bewegt. Da sich beim Gravieren Staub auf dem Spiegel absetzen kann, muss dieser regelmäßig gereinigt werden.Da sie Da sie sich während des Betriebs bewegen, müssen sie auch regelmäßig mit den mitgelieferten Einstellschrauben justiert werden, um den korrekten Laserpfad beizubehalten. Bei dieser Art von Lasergraviermaschine muss ein Wasserkühlsystem eingesetzt werden, um die von der Laserröhre erzeugte Wärme abzuführen. Unsere Maschine selbst ist mit einem Wasserkühlsystem ausgestattet. Außerdem muss ein Abluftsystem - in der Regel eine externe Entlüftung oder ein maschinenspezifischer Luftreiniger - verwendet werden, um Staub und Gase zu entfernen, die während des Gravurprozesses entstehen.

Aufgrund der begrenzten Nutzungsintensität beträgt die durchschnittliche Lebensdauer der mitgelieferten Laserröhren, bevor sie ausgetauscht werden müssen, etwa 12.000 Stunden. Bei einem Dauerbetrieb von mehr als 70% der

der maximalen Nennleistung wird die Lebensdauer jedoch stark verkürzt. Um eine optimale Leistung und Lebensdauer zu erreichen, wird eine Leistungseinstellung von 10-70 % empfohlen.

Bitte beachten Sie, dass es sich um ein Hochspannungsgerät handelt. Es wird empfohlen, die Hochspannungsschnittstelle während des Gebrauchs regelmäßig zu überprüfen, um sicherzustellen, dass keine Exposition auftritt.

Bitte beachten Sie, dass aktive Laser für das menschliche Auge unsichtbar sind. Verwenden Sie das Gerät niemals mit geöffneter Abdeckung, um dauerhafte Schäden zu vermeiden.

Beachten Sie auch, dass ein Wasserkühlsystem und ein Abgassystem für den sicheren Betrieb dieses Geräts unerlässlich sind. Das Gerät darf nicht ohne diese beiden funktionierenden Systeme betrieben werden. Das Wasser sollte stets sauber und auf Raumtemperatur gehalten werden, und die Abluftanlage sollte stets allen geltenden Gesetzen und Vorschriften zur Luftqualität am Arbeitsplatz und in der Umwelt entsprechen.

## 1.2 Zeichenerklärung

Die folgenden Symbole werden auf den Produktetiketten des Gerätes und in diesem Handbuch verwendet.

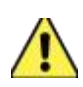

Diese Gegenstände stellen eine Gefahr von schweren Personen- oder Sachschäden dar.

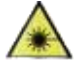

Diese Gegenstände entsprechen ähnlich schwerwiegendenAnforderungen hinsichtlich des Laserstrahls.

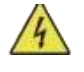

Diese Gegenstände entsprechen ähnlich schwerwiegenden Anforderungen hinsichtlich der elektrischen Komponenten.

Dieses Produkt wird in Übereinstimmung mit den geltenden EU-Richtlinien verkauft.

 $^{\epsilon}$ Das Gerätenthältelektrischeundelektronische Komponenten, die nicht als Haushaltsmüll entsorgt werden dürfen.

## 1.3 Bestimmungsgemäßer Gebrauch

Diese Maschine dient zum Gravieren von Logos und anderen Verbrauchsmaterialien auf geeigneten Substraten. Verschiedene Materialien, darunter Holz oder Bauholz. Kork, Papier und Karton, die meisten Kunststoffe, Glas, Stoffe, Leder und Stein können mit diesem Produkt verarbeitet werden. Es kann auch auf einigen speziell beschichteten Metallen verwendet werden. Es ist nicht gestattet, das Gerät zu zerlegen oder nicht spezifizierte Materialien zu verwenden.

Das System muss von Personal bedient, gewartet und gewartet werden, das mit dem Einsatzgebiet und den Gefahren vertraut ist, die mit den Geräten und dem zu wiegenden Material verbunden sind, einschließlich deren Reflektivität, elektrischer Leitfähigkeit und der Möglichkeit der Entstehung schädlicher Dämpfe.

Laserstrahlen sind gefährlich. Der Hersteller lehnt jede Haftung für unsachgemäßen Gebrauch und daraus resultierende Schäden oder Personenschäden ab. Der Betreiber ist verpflichtet, die Lasergravurmaschine nur für zugelassene Zwecke gemäß den übrigen Anweisungen im Handbuch und allen geltenden lokalen und nationalen Gesetzen und Vorschriften zu verwenden.

# 1.4 Technische Daten

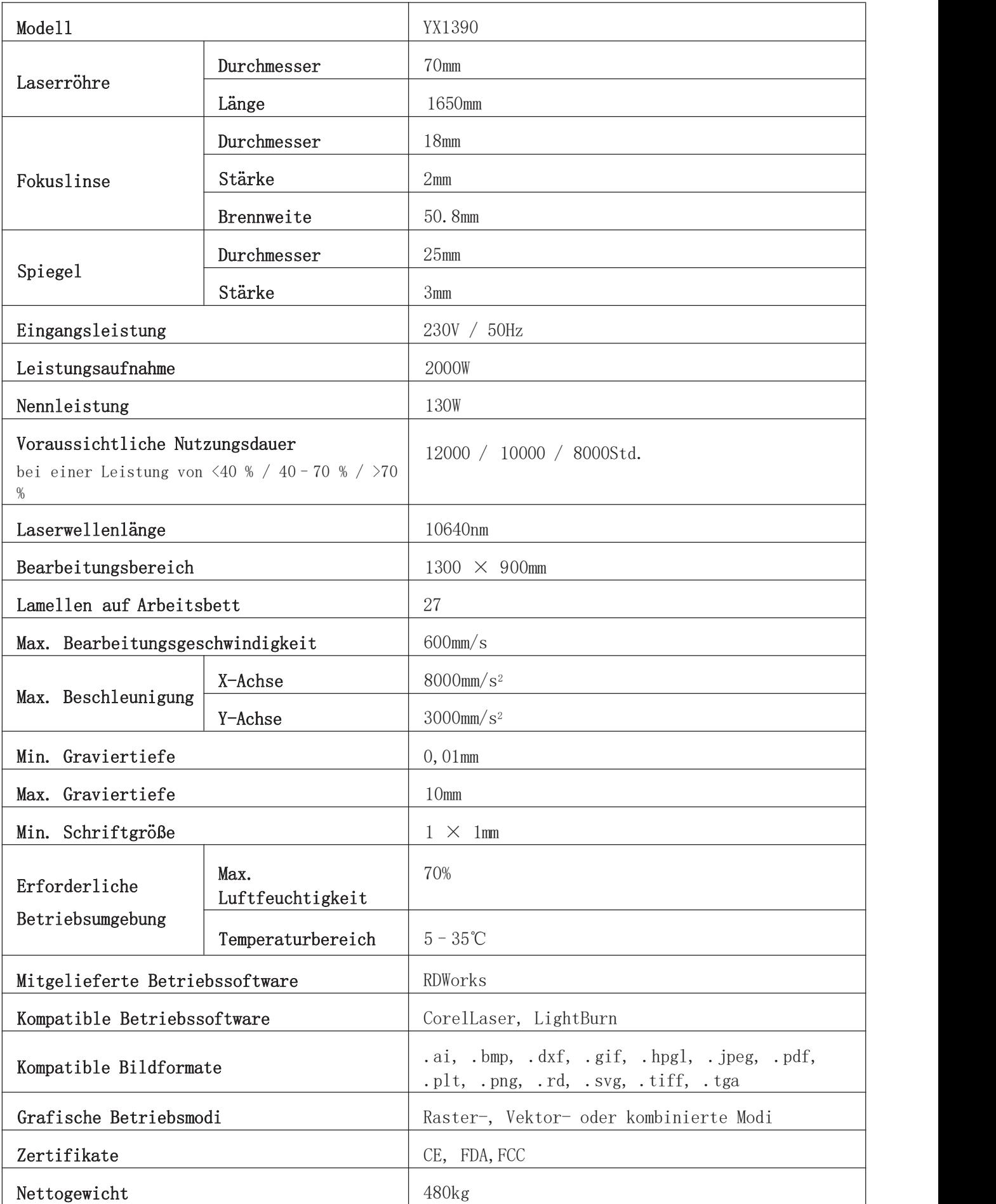

## 1.5 Bestandteile

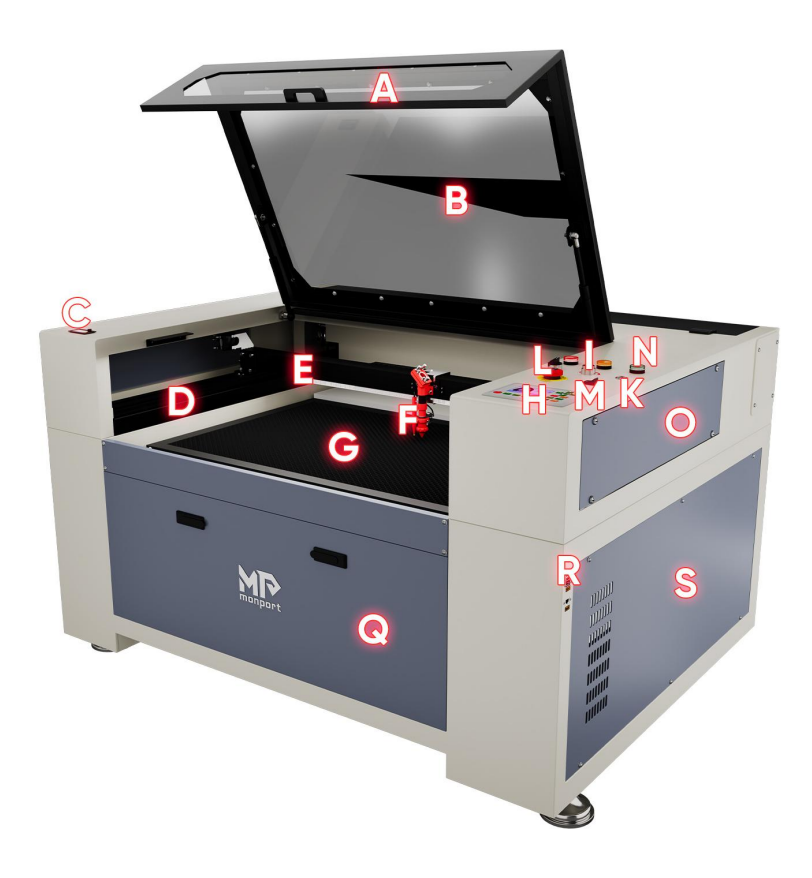

#### Vorderansicht

A. Deckel: Der Deckel deckt das gesamte Arbeitsvolumen ab und dient zum Einlegen und Entfernen von Materialien, zur Laserausrichtung und für andere Wartungsaufgaben. Bei geöffnetem Deckel wird die Stromversorgung automatisch unterbrochen.

B. Polycarbonat-Fenster: schirmt den Laserstrahl ab, um Sie und andere vor den Auswirkungen des Lasers und seinen Reflexionen zu schützen und ermöglicht die Überwachung des Gravurprozesses. Allerdings sollten Sie den Laserstrahl während des Betriebs nicht häufig beobachten, obwohl schädliche Laserstrahlung nicht durch das Fenster dringt.

C. Amperemeter: Zeigt die von der Laserröhre verbrauchte Strommenge an und passt sie an.

D. Y-Achsen-Führungsschiene: Die Y-Achsen-Führungsschiene unterstützt die Auf- und Abbewegung der X-Achsen-Führungsschiene auf dem Arbeitstisch.

E. X-Achsen-Schiene: Die X-Achsen-Schiene enthält 2 Spiegel und LED-Leuchten, die die seitliche Bewegung des Laserkopfs auf dem Arbeitstisch unterstützen.

F. Laserkopf: Der Laserkopf umfasst 3 Spiegel und eine Fokussierlinse, einen automatischen Fokussierungssensor, einen Leuchtpunktzeiger und einen Luftkontrollauslass.

G. Arbeitstisch: Der Arbeitstisch kann in der Höhe verstellt werden, um dünnere oder dickere Materialien zu verarbeiten, und kann auch zwischen Aluminium- und Wabenplattformen eingestellt werden. Dies ist auch ein Zubehörteil, das bei der ersten Lieferung der Graviermaschine mitgeliefert wird.

H. Bedienfeld: Das Bedienfeld ermöglicht eine bequeme Steuerung des Gravurprozesses, einschließlich manuellem Bewegen des Laserkopfes und Aufnehmen des Lasers.

I. Schaltschutz der Sicherheitseinrichtungen: Drehen Sie diesen Schalter beim Einschalten der Maschine im Uhrzeigersinn. Nur durch Einschalten dieses Schalters kann die Maschine normal in einem geschützten Zustand arbeiten, andernfalls befindet sich die Maschine immer in einem geschützten Zustand

K. Zurücksetzen-Taste: Drücken Sie diese Taste, wenn die Notfallsituation vorbei ist, um die Stromversorgung des Geräts wiederherzustellen. Wenn der Laser zurückgesetzt gesperrt ist, müssen Sie diese Taste auch gelegentlich drücken. Die Rücksetzsperre kann während des Gravurprozesses aktiviert werden, wenn der Deckel oder eine der Türen geöffnet wird, was die Maschine in einen geschützten Zustand versetzt.

L. Not-Aus-Taste: Im Notfall schaltet diese Taste sofort jegliche Stromversorgung des Lasers aus.

M. Laser-Druckschalter: Dieser Schalter steuert die Stromversorgung des Laserrohrs, die Luftsteuerung und den Start der Kühleinheit. Schalten Sie ihn ein, nachdem Sie das Steuersystem geöffnet haben, und schalten Sie ihn aus, bevor Sie das Steuersystem ausschalten.

N. Anzeigelampen: Wenn der Laserschlüsselschalter eingeschaltet ist, leuchtet das rote Licht auf. Wenn der Deckel geöffnet ist, leuchtet die orangefarbene Anzeigelampe auf. Wenn das Steuersystem eingeschaltet ist, leuchtet die grüne Anzeigelampe auf

O. Obere rechte Wartungstür: Diese Tür ermöglicht den Zugang zum Bedienfeld, den Tasten und Sensoren für die Wartung und Reparatur von vorne, hinten und seitlich.

Q. Vordere Wartungstür: Diese Tür führt zum Müllbehälter und erleichtert die Reinigung nach jedem Projekt.

R. Eingangsanschlüsse: Hier befinden sich die USB-, Computer- und Ethernet-Anschlüsse des Geräts.

S. Untere rechte Wartungstür: Diese Tür ermöglicht den Zugang zur Hauptplatine, den Motortreibern und der Steuerstromversorgung.

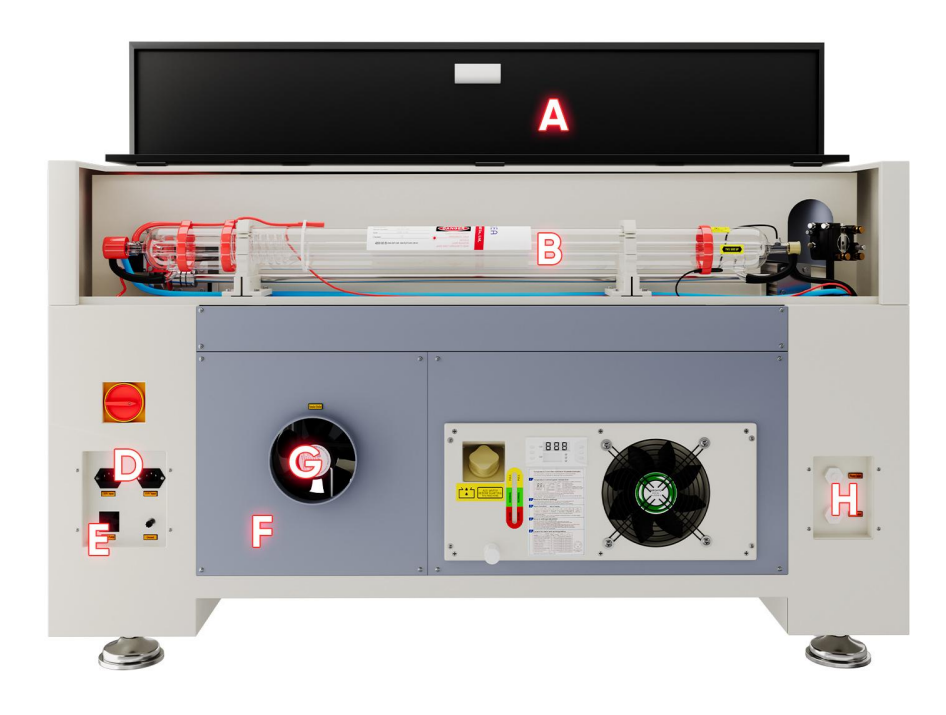

#### Hauptbestandteile

A. Obere hintere Wartungstür: Diese Tür führt zum Lasergehäuse, das die Laserröhre und ihre Anschlüsse enthält.

B. Lange Glasröhren: Diese mit Helium-, Stickstoff- und Kohlendioxidgasen gefüllten und wassergekühlten Röhren erzeugen sicher Gravurlaser. Ihr Anschluss an die Laserstromversorgung führt extrem hohe Spannungen und stellt Lebensgefahr dar.

C. Hauptschalter: Dieser Schalter steuert die Hauptstromversorgung der Maschine.

D. Steckdosen: Diese Steckdosen dienen zum Anschluss an die Hauptstromversorgung, zur Erdung des Geräts und bei Bedarf als zusätzlicher Anschluss für die Wasserpumpe. Es wird jedoch empfohlen, solche Geräte über separate Stecker an unterschiedliche Sicherungen anzuschließen.

E. Lufteinlass: Dieser Anschluss ist mit der Luftsteuereinheit verbunden, um Druckluft bereitzustellen. Überprüfen Sie die Filter regelmäßig, um sicherzustellen, dass sie frei von Verstopfungen sind.

F. Untere hintere Wartungstür: Diese Tür bietet Zugang zur Luftpumpe für eine einfachere Wartung.

G. Abluftventilator: Der Ventilator stößt Gase und Staubpartikel vom Arbeitstisch aus und dringt durch die Belüftung oder den Luftreiniger ein.

H. Wasseranschlüsse: Diese Anschlüsse ermöglichen den Anschluss an eine Wasserpumpe oder einen Wasserkühler, um die Kühlung und den stabilen Betrieb der Laserröhre aufrechtzuerhalten.

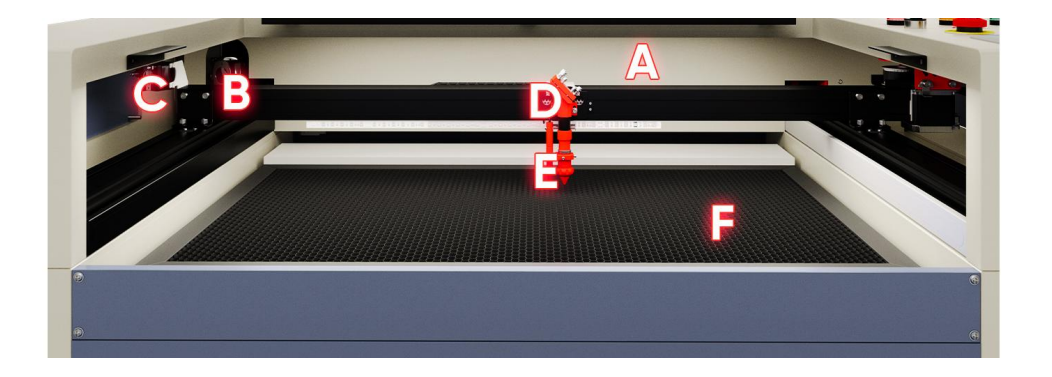

#### Laserstrahl

A. Laserröhre: Diese mit Kohlendioxid gefüllten Glasröhren sind sicher auf einer Halterung montiert und bewegen sich nicht. Ihr Anschluss an die Laserstromversorgung führt extrem hohe Spannungen und stellt Lebensgefahr dar.

B. Dieser winkelverstellbare Spiegel ist am Gravurlaser befestigt und erstreckt sich vom Rohr bis zum reflektierenden Spiegel.

C. Dieser winkelverstellbare reflektierende Spiegel bewegt sich entlang der X-Achsen-Führungsschiene, um eine Bewegung des Laserstrahls entlang der Y-Achse zu ermöglichen.

D. Dieser winkelverstellbare reflektierende Spiegel bewegt sich mit dem Laserkopf, um eine Bewegung des Laserstrahls entlang der X-Achse zu ermöglichen.

E. Fokussierungslinse: Diese Linse führt und fokussiert den Laser auf das Material.

F. Arbeitstisch: Der Arbeitstisch selbst ist höhenverstellbar und kann je nach Projektanforderungen auch mit einem Aluminium- oder Waben-Arbeitstisch ausgestattet werden.

#### Laserkopf

A. X-Achsen-Führungsschiene: Diese Führungsschiene bewegt sich entlang der Y-Achse, die durch Endschalter gesteuert wird.

B. Dieser winkelverstellbare reflektierende Spiegel überträgt den Laser von Spiegel 2. Er fokussiert auf den Spiegel auf der Fokussierlinse.

C. Dieser Sensor steht Graveuren zur Verfügung, um den Laser auf Knopfdruck korrekt zu fokussieren.

D. Red Dot Pointer: Mit seiner Hilfe können Sie die genaue Position des unsichtbaren Gravurlasers erkennen.

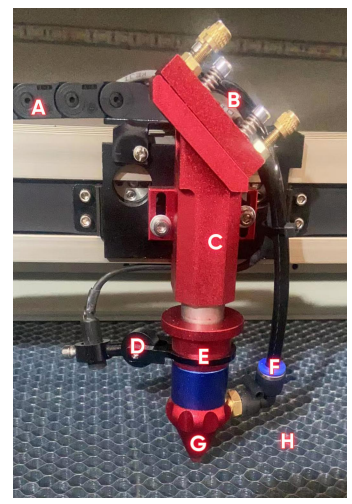

E. Fokussierungslinse: Die 18-mm-Linse führt und fokussiert den Laserstrahl an der Schnittstelle zu schweren Materialien.

F. Luftsteuerventil: Es bläst während des Gravurvorgangs Druckluft, um Funken zu unterdrücken und Gase und Schmutz wegzublasen.

G. Lasergravur: Der Laser selbst ist unsichtbar, aber sehr gefährlich. Schützen Sie Ihre Augen und Haut vor direkter Strahlung.

H. Arbeitstisch: Verwenden Sie die mitgelieferten Acrylwerkzeuge, um für jede Materialstärke den perfekten Fokus zu finden.

#### Anschlusseingänge

A. USB-Anschluss: Ermöglicht das direkte Laden und Speichern von **Franklichen** Modi und Parametern auf dem Gerät.

B. Dieser Anschluss ist mit Ihrem Steuerrechner oder PC verbunden. Stellen Sie über einen USB-Anschluss in der Gravursoftware eine Verbindung zur Gravursoftware her.

C. Ethernet-Anschluss: Dieser Anschluss verbindet sich direktoder über eine mit dem Internet verbundene Gravursoftware mit Ihrem Steuercomputer oder PC.

#### Untere rechte Zugangstür

A. Hauptplatine: Steuert den Gravurvorgang über Befehle von der Gravursoftware oder dem Bedienfeld des Geräts.

B. X-Achsen-Antrieb: Bewegt die Länge des Laserkopfs entlang der X-Achsen-Spur.

C. Y-Achsen-Antrieb: Treibt die X-Achsen-Spur entlang der Y-Achsen Spur.

D. Steuerstromversorgung: Versorgt das Bedienfeld des Geräts mit Strom.

E. Z-Achsen-Antrieb: Bewegt den Arbeitstisch auf und ab.

F. AC-Schütz: Stellt elektrische Verbindungen zwischen dem Laser und der Laserstromversorgung her und unterbricht sie, wodurch ein Sicherheitsdoppelkreis mit der Sicherheitsschaltungsvorrichtung gebildet wird.

G. Sicherheitsschaltkreisgerät: Versorgt den Sicherheitsschalter, die Anzeigeleuchten und das Wechselstromschütz der Maschine mit Strom.

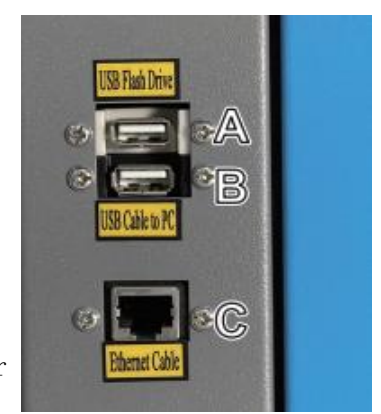

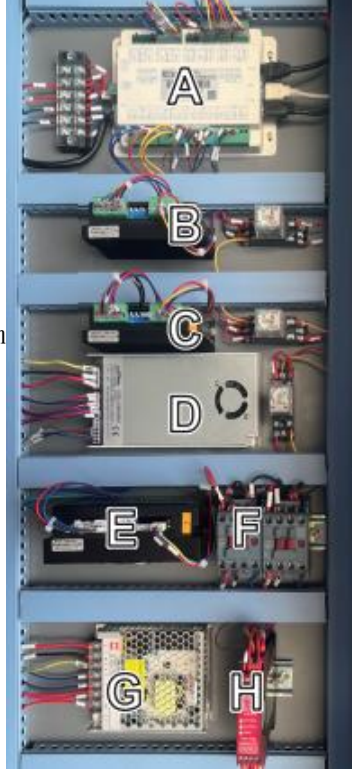

H. Sicherheitsschalter: Wenn während des Betriebs der Deckel, die obere hintere Wartungstür oder die linke Wartungstür geöffnet ist, schaltet dieses Gerät die Stromversorgung des Lasers ab.

#### Lasernetzteil

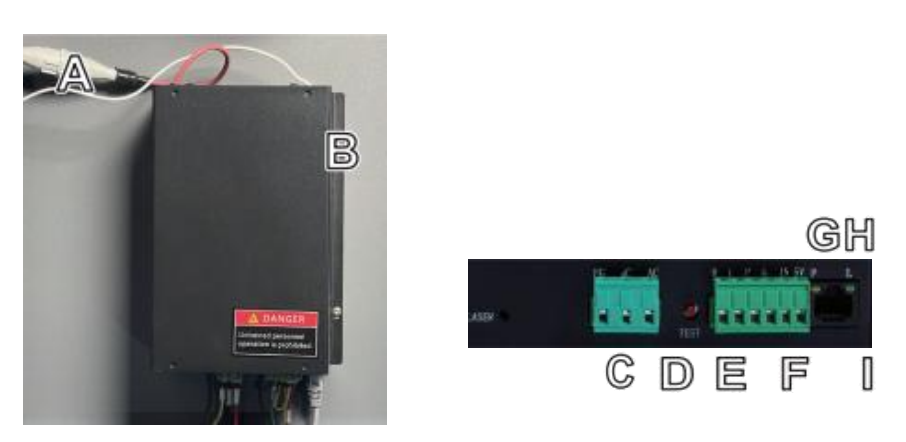

A. Laserstromleitung: Wird an die Anode oder den Pluspol der Laserröhre angeschlossen, um hohen Strom für die Lasererzeugung bereitzustellen.

B. Montagelöcher: Standardschlitze für einfache Installation und Entfernung.

C. Wasseranzeigeleuchte: Nach allen Anschlüssen zeigt diese Leuchte an, dass das Wasserkühlsystem betriebsbereit ist.

D. Lasersignalanzeigeleuchte: Zeigt an, dass die Laserröhre in Betrieb ist.

E. Laseranzeigeleuchte: Zeigt an, wann der Strom zur Laserröhre geleitet wird.

F. Klemmenbrett: Enthält Anschlüsse für Strom, Geräteerdung (FG)und Hauptstrom (AC).

G. Testtaste: Ermöglicht Testaufnahmen zur Fehlerbehebung am Laser.Wenn der Laser erfolgreich sendet, liegt das Problem oft am Bedienfeld oder seinen Anschlüssen.

H. Anschlussplatine: Enthält Anschlüsse für Hochpegel- (H) und Niedrigpegel-Ausgänge (L), einen Wasserschutzschalter (P), eine weitere Erdung (G) und zwei Lasersignal-Controller (IN und 5 V).

I. Ethernet-Anschluss: Über diesen Anschluss können Sie die Stromversorgung des Lasers an ein externes Amperemeter anschließen.

## Bedienkonsole

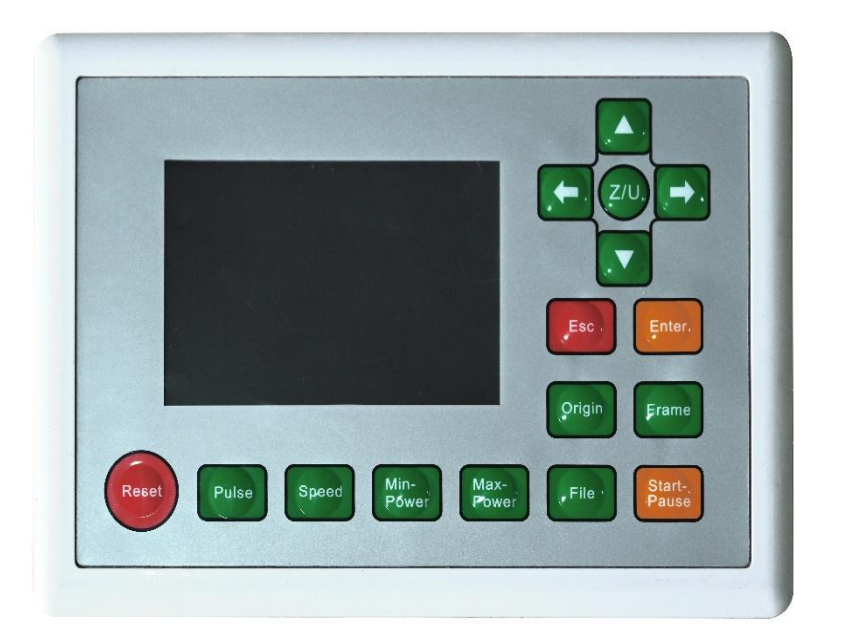

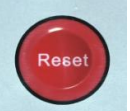

Reset: Setzt das Mainboard zurück.

Start/Pause: Initiiert den Job oder Start-Pause pausiert/startet den Job neu.

**Origin** 

Positionierung: Legt den Positionierungspunkt fest.

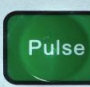

Impuls: Emittiert Laserlicht durch einen Impuls aus der Laserröhre.

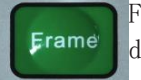

Frame: Führt einen Frame-Vorgang für die aktuelle Verarbeitungsdatei durch.

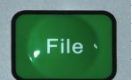

Datei: Verwaltet Speicher- und USB-Dateien.

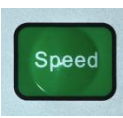

Geschwindigkeit: Legt den aktuellen Verarbeitungsgeschwindigkeitswert fest.

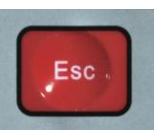

Exit: Verwendet, um die Arbeit zu stoppen, Menüs zu schließen, Einstellungen zu stornieren, usw.

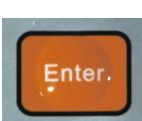

Bestätigen: Wird vom Benutzer verwendet, um eine Aktion zu bestätigen.

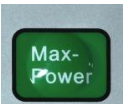

Maximale Leistung: Legt den aktuellen Maximalleistungswert fest.

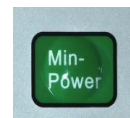

Minimale Leistung: Legt den aktuellen Minimalleistungswert fest

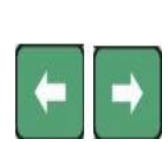

Tasten 'X+/-': Für die Bewegung der X-Achse oder zur Verwendung als Links-/Rechts-Pfeiltasten bei der Einstellung von Parametern.

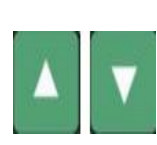

Tasten 'Y+/-': Für die Bewegung der Y-Achse oder zur Verwendung als Aufwärts-/Abwärts-Pfeiltasten bei der Einstellung von Parametern.

## Konsolenbildschirm

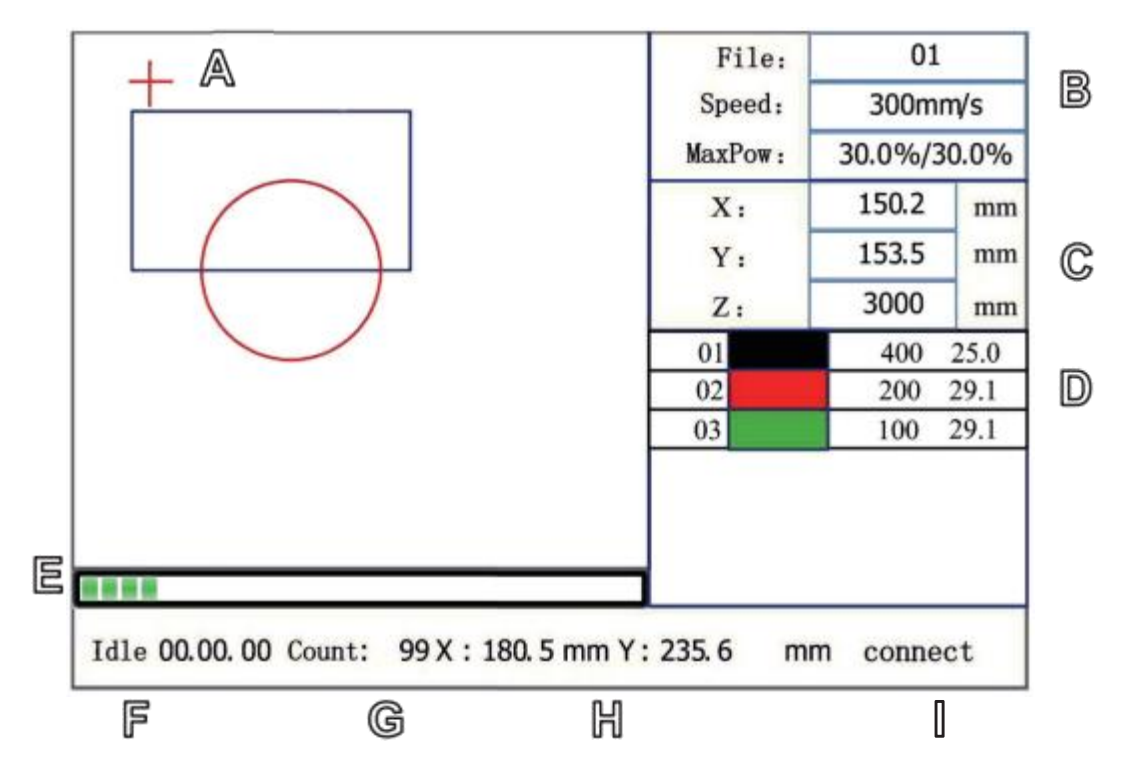

A. Grafikanzeigebereich: Verfolgt das Bild der bearbeiteten Datei während der Dateivorschau und -bearbeitung.

B. Parameteranzeigebereich: Zeigt die Dateinummer, Geschwindigkeit und maximale Leistung der aktuell ausgeführten Datei an.

C. Koordinatenanzeigebereich: Zeigt die Koordinatenwerte der aktuellen Position des Laserkopfes an.

D. Ebenenanzeigebereich: Zeigt die Ebenenparameter der aktuell ausgeführten Datei oder Ebenendaten der Vorschaudatei an. Zu den Parametern von links nach rechts gehören Ebene, Farbe, Ebenengeschwindigkeit und maximale Ebenenleistung.

E. Fortschrittsbalken: Zeigt den aktuellen Verarbeitungsfortschritt an.

F. Systemstatus: Zeigt den aktuellen Auftragsstatus an, unabhängig davon, ob das System inaktiv, unterbrochen, abgeschlossen oder ausgeführt wird. Die Bearbeitungszeit wird rechts angezeigt.

G. Stapelmenge: Zeigt die Anzahl der Bearbeitungen für die aktuell laufende Datei an.

H. Dateigröße: Zeigt die Größe der aktuellen Datei an.

I. Netzwerkstatus: Zeigt den Verbindungsstatus mit dem Internet an. Wenn eine Netzwerkverbindung hergestellt ist, wird diese als verbunden angezeigt. andernfalls wird die Verbindung als getrennt angezeigt.

J. Wenn das System gestoppt ist oder die Arbeit abgeschlossen ist, können alle Tasten gedrückt werden. Benutzer können Dateien bearbeiten, Parameter festlegen, Dateivorschauen anfordern usw. Wenn die Arbeit jedoch läuft oder unterbrochen wird, funktionieren bestimmte Schlüsselpunkte (wie "Ursprung" und "Frame") nicht.

# 2. Sicherheitshinweise

## 2.1 Erklärung zum Haftungsausschluss

Aufgrund von Optionen, Produktverbesserungen usw. können Details Ihrer Graviermaschine geringfügig von den Darstellungen in diesem Handbuch abweichen. Wenn Ihrer Graviermaschine ein Handbuch beiliegt oder Sie weitere Fragen haben, kontaktieren Sie uns bitte.

## 2.2 Allgemeine Sicherheitshinweise

 An den folgenden Stellen sollte Ihre Ausrüstung mit Sicherheitsschildern versehen sein. Fehlt ein Schild, ist es unleserlich oder beschädigt, muss es umgehend ersetzt werden.

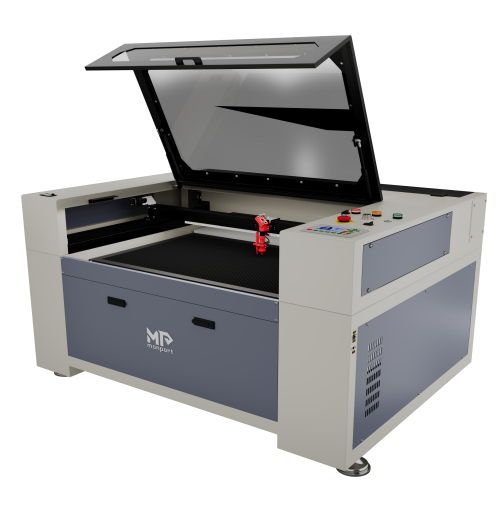

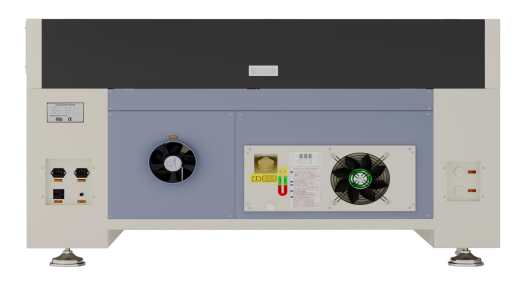

- Wenn Sie einen Lasergravierer verwenden, müssen Sie alle geltenden lokalen und nationalen Gesetze und Vorschriften einhalten.
- Benutzen Sie das Gerät nur wie in dieser Bedienungsanleitung und dem mitgelieferten Softwarehandbuch beschrieben. Nur Personal, das beide Handbücher gelesen und verstanden hat, darf das Gerät installieren, bedienen, warten und warten. Bei einem Verkauf oder Verkauf des Geräts an einen Dritten stellen Sie bitte sicher, dass dieses Handbuch und das Softwarehandbuch dem Gerät beiliegen.
- Die Dauerbetriebszeit des Geräts darf 5,5 Stunden nicht überschreiten. Warten Sie vor jedem Neustart mindestens 30 Minuten.
- Lassen Sie das Gerät während des Betriebs nicht unbeaufsichtigt. Beobachten Sie das Gerät während des Betriebs und unterbrechen Sie bei Auftreten seltsamer Effekte sofort die Stromversorgung des Geräts und wenden Sie sich an den Kundendienst oder einen professionellen Reparaturdienst. Stellen Sie nach jedem Gebrauch sicher, dass das Gerät vollständig ausgeschaltet ist (auch über den Not-Aus-Taster).
- Kinder, ungeschulte Personen oder Personen mit körperlichen oder geistigen Behinderungen dürfen dieses Gerät nicht installieren, bedienen, warten oder reparieren.
- Ungeschultes Personal, das sich während des Betriebs in der Nähe des Geräts aufhält, muss über die Gefahren informiert und ausreichend unterwiesen werden, um Verletzungen zu vermeiden.
- Halten Sie Feuerlöscher, Wasserleitungen oder andere feuerhemmende Einrichtungen bei unvorhergesehenen Notfällen stets griffbereit. Stellen Sie sicher, dass die Telefonnummer der örtlichen Feuerwehr gut sichtbar in der Nähe ist. Wenn ein Brand auftritt, trennen Sie die Stromversorgung, bevor Sie das Feuer löschen. Machen Sie sich vor dem Gebrauch mit dem richtigen Abstand zu einem Feuerlöscher vertraut. Achten Sie darauf, den Feuerlöscher nicht zu nahe an den Flammen zu platzieren, da es durch Überdruck zu einem Rückschlag kommen kann.

## 2.3 Lasersicherheitshinweise

Dieses Gerät umfasst ein Lasersystem der Klasse 1 zur Sicherheit von Benutzern und Umstehenden. Dennoch sind Stealth-Gravurlaser, Laserröhren und ihre elektrischen Verbindungen äußerst gefährlich. Eine unsachgemäße Verwendung oder Modifikation der Ausrüstung kann zu schweren Sach- und Personenschäden führen, einschließlich, aber nicht beschränkt auf:

- Laser können in der Nähe befindliche brennbare Materialien leicht entzünden.
- Einige Materialien können während der Verarbeitung Strahlung oder schädliche Gase abgeben.
- Direkter Kontakt mit Laserlicht kann körperliche Schäden verursachen, einschließlich schwerer Verbrennungen und irreparabler Augenschäden.

daher

- Ändern oder deaktivieren Sie keine vorhandenen Sicherheitsfunktionen auf Ihrem Gerät. Wenn Modifikations- oder Demontagearbeiten von geschultem Fachpersonal durchgeführt werden, dürfen Sie das Gerät vor der Verwendung nicht modifizieren oder zerlegen. Modifikationen, Modifikationen oder andere Abweichungen von der Verwendung der Ausrüstung können zu gefährlicher Strahlungsexposition und Verletzungen führen.
- Öffnen Sie während des Betriebs keinen Teil der Schutzkabine. Beeinträchtigen Sie niemals den Laserstrahl, stören Sie dabei keinen Teil des Laserstrahls und keinen Teil Ihres Körpers
- Versuchen Sie nicht, direkt in den Laserstrahl zu blicken. Wenn das Risiko besteht, einem Laserstrahl ausgesetzt zu werden, ergreifen Sie Maßnahmen, um sich vor möglicherweise reflektierten Laserstrahlen zu schützen, einschließlich der Verwendung persönlicher Schutzausrüstung wie einer Schutzbrille mit einem optischen Dichtebereich (OD) von 5+ zum Filtern des Lasers der Graviermaschine a spezifische Wellenlänge im Strahl.
- Schauen Sie während des Betriebs auch mit geschlossenem Deckel und/oder Schutzbrille nicht in den Laserstrahl und halten Sie andere Personen vom Laserstrahl fern.
- Dieses Gerät darf nur verwendet werden, wenn die automatische Abschaltung ordnungsgemäß funktioniert. Wenn Sie das Gerät erhalten und ein Problem feststellen, testen Sie es bitte (siehe unten), bevor Sie andere Arbeiten durchführen. Wenn sich das Gerät nicht ausschaltet, verwenden Sie es nicht weiter. Schalten Sie das Gerät aus und wenden Sie sich an den Kundendienst oder Reparaturdienst. Deaktivieren Sie diese Abschaltungen niemals.
- Benutzen Sie diese Lasergravurmaschine auf keinen Fall, wenn das Wasserkühlsystem nicht ordnungsgemäß funktioniert. Nach dem Einschalten des Laseremissionsschalters schaltet sich das Wasserkühlsystem automatisch ein und bestätigt visuell, dass Wasser durch das gesamte System fließt. Füllen Sie nach Erhalt der Maschine bitte reines Wasser oder Kältemittel in das Kühlsystem, um sicherzustellen, dass vor der Wasserzirkulation Flüssigkeit im Inneren fließt
- Verwenden Sie im Kühlwasser keine ätzenden Allzweckkühlmittel oder Frostschutzmittel, da diese korrosive Rückstände in Schläuchen und Rohren hinterlassen und sich verfestigen

können, was zu Störungen oder sogar einer Explosion führen kann. Verwenden Sie am besten ein spezielles, lasersicheres Frostschutzmittel oder verwenden Sie reines Wasser und versuchen Sie, die gesamte Flüssigkeit abzulassen, wenn Sie es längere Zeit nicht verwenden.

 Platzieren Sie potenziell entflammbare, brennbare, explosive oder ätzende Materialien nicht an Orten, an denen sie direkten oder reflektierten Laserstrahlen ausgesetzt sein könnten.

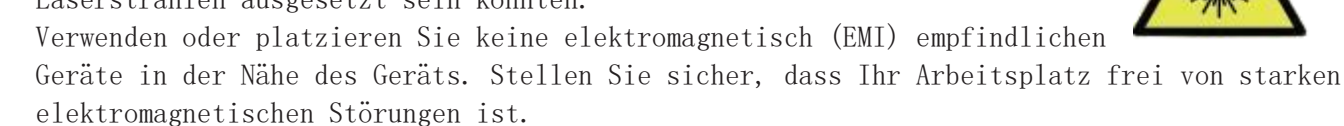

- Verwenden Sie die Maschine nur zum Umgang mit Materialien, die im Abschnitt " Materialsicherheit" beschrieben sind. Bei einigen Materialien müssen die Lasereinstellungen und der Gravurvorgang korrekt angepasst werden.
- Stellen Sie sicher, dass der Bereich frei von Luftschadstoffen ist, die ein ähnliches Risiko für Reflexe und Entzündungen darstellen können.

## 2.4 Elektrische Sicherheitshinweise

- Schließen Sie das Gerät nur an eine kompatible stabile Stromquelle mit einer Spannungsschwankung von weniger als 5 % an.
- Schließen Sie keine anderen Geräte an dieselbe Sicherung an, da der volle Strom benötigt wird. Verwenden Sie keine Verlängerungskabel oder Steckdosenleisten. Verwenden Sie nur Überspannungsschutzgeräte, die für eine Leistung über 2000 J ausgelegt sind.
- Wenn das Gerät gut geerdet ist, schalten Sie zunächst die Stromversorgung des Geräts ein, entweder durch einen festen Anschluss an die 3-polige Steckdose oder durch ein entsprechendes Erdungskabel, das fest in den richtigen Schlitz des Schutzfachs eingesteckt ist. Verwenden Sie das Gerät nicht mit einem ungeerdeten 3-Pin-auf-2-Pin-Adapter. Die Geräteerdung sollte regelmäßig auf beschädigte Kabel oder lose Verbindungen überprüft werden.
- Die Umgebung des Geräts muss trocken und gut belüftet unter kontrollierten Temperaturbedingungen von 5 °C bis 35 °C gehalten werden. Um optimale Ergebnisse zu erzielen, wird empfohlen, normale Umgebungsbedingungen beizubehalten, bei denen die Luftfeuchtigkeit 70 % nicht überschreitet, um sicherzustellen, dass die Leistung der Maschine nicht beeinträchtigt wird.
- Jegliche Einstellung, Wartung und Reparatur aller elektrischen Komponenten des Geräts müssen von geschultem Fachpersonal durchgeführt werden, um Brände oder andere Fehlfunktionen, einschließlich Strahlung, die durch Schäden an Laserkomponenten entstehen kann, zu vermeiden. Da die Prüfung elektrischer Komponenten besondere Verfahren erfordert, wird empfohlen, diese Prüfung nur vom Hersteller, Verkäufer oder Reparaturdienst durchführen zu lassen.
- Sofern nicht anders angegeben, sollten Einrichtung, Wartung und Reparaturen nur durchgeführt werden, wenn das Gerät ausgeschaltet, von der Stromversorgung getrennt und vollständig abgekühlt ist.

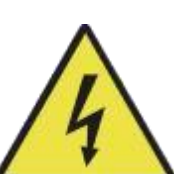

## 2.5 Materialsicherheitshinweise

- Der Benutzer dieser Lasergravurmaschine ist dafür verantwortlich, sicherzustellen, dass das zu bearbeitende Material der Hitze eines Lasers der Klasse 4 standhält und keine Emissionen oder Nebenprodukte erzeugt, die für Personen in der Nähe schädlich wären oder gegen lokale oder nationale Gesetze verstoßen würden Vorschriften. Insbesondere dürfen Polyvinylchlorid (PVC), Polytetrafluorethylen oder andere halogenhaltige Stoffe nicht in diesem Gerät verarbeitet werden.
- Der Benutzer dieser Lasergravurmaschine ist dafür verantwortlich, sicherzustellen, dass das während des Betriebs anwesende Personal über angemessene persönliche Schutzausrüstung verfügt, um das Risiko einer Verletzung durch Emissionen oder Nebenprodukte von zu vermeiden Materialverarbeitung. Zusätzlich zu den oben beschriebenen Laserschutzbrillen können auch Schutzbrillen, Atemschutzmasken oder andere Schutzbrillen verwendet werden. Atemschutzgeräte, Handschuhe und andere Schutzkleidung sind vorhandenerforderlich.
- Benutzen Sie diese Lasergravurmaschine unter keinen Umständen, wenn die Absauganlage nicht ordnungsgemäß funktioniert. Absaugventilatoren müssen immer dafür sorgen, dass Staub und Gase, die während des Gravurprozesses entstehen, gemäß allen geltenden lokalen und nationalen Gesetzen und Vorschriften entfernt werden. Wenn ein Abluftventilator oder eine Entlüftungsöffnung defekt ist, stellen Sie den Betrieb sofort ein. Sie sollten auch Ihren Lufteinlassfilter regelmäßig überprüfen, um sicherzustellen, dass er ordnungsgemäß funktioniert frei von Staub und Schmutz.
- Benutzer müssen mit leitfähigen Materialien mit großer Vorsicht umgehen, da Staubablagerungen und Partikel aus der Außenluft elektrische Komponenten beschädigen, Kurzschlüsse verursachen oder andere Effekte, einschließlich reflektierter Laserstrahlung, verursachen können.

#### Dieses Gerät kann sicher auf folgenden Materialien verwendet werden:

- $\triangle$  Plastik
- Acrylnitril-Butadien-Styrol (ABS)
- Nylon (Polyamid, PA usw.)
- Polyethylen (PE)
- Polyethylen hoher Dichte (HDPE, PEHD usw.)
- $\Diamond$  Biaxial orientiertes Polyethylenterephthalat (BoPET, Polyesterfolie, Polyester usw.)
- Polyethylenterephthalat (PETG, PET-G usw.)
- Polyimid (PI, Kapton usw.)
- Polymethylmethacrylat (PMMA, Acryl, Plexiglas, Lucite usw.)
- Polyformaldehyd (Polyformaldehyd, Acetal, Delin usw.)
- Polypropylen (PP usw.)
- $\diamond$  Styrol

#### Zusätzlich:

- $\triangle$  Karton
- $\Diamond$  Keramik, einschließlich Geschirr, Keramikfliesen usw
- $\triangle$  Glas
- Leder
- Papier und Pappe
- $\diamond$  Gummi
- Steinmaterialien, einschließlich Marmor, Granit usw
- Textilien wie Baumwolle, Wildleder, Filz, Hanf
- Holz, einschließlich Kork, MDF, Sperrholz, Balsaholz, Birke, Kirsche, Eiche, Pappel usw

Empfohlene Parameter für die gängigsten Gravurmaterialien finden Sie in Abschnitt 4.3.

#### Dieses Gerät kann nicht für die folgenden Materialien verwendet werden:

- $\lozenge$  Kunstleder enthält aufgrund seiner giftigen Dämpfe sechswertiges Chrom (CrVI)
- Nachlass, wegen seiner giftigen Dämpfe
- Berylliumoxid aufgrund seiner giftigen Dämpfe
- Brom, aufgrund seiner giftigen Dämpfe
- Chlor, einschließlich Polyvinylbutyral (PVB) und Polyvinylchlorid (PVC, Vinyl, Cintra usw.), aufgrund ihrer giftigen Dämpfe
- Fluor, einschließlich Polytetrafluorethylen (PTFE, PTFE usw.), aufgrund seiner giftigen Dämpfe
- Jod aufgrund seiner giftigen Dämpfe
- $\Diamond$  Metall aufgrund seiner Leitfähigkeit und seines Reflexionsvermögens
- Phenolharze, darunter verschiedene Formen von Epoxidharzen, aufgrund ihrer giftigen Dämpfe
- Polycarbonat (PC, Lexan usw.) aufgrund seiner giftigen Dämpfe

Wenn Sie sich über die Sicherheit und Laserleistung aller anderen Materialien nicht sicher sind, lesen Sie bitte das entsprechende Materialsicherheitsdatenblatt (MSDS). Achten Sie besonders auf Informationen zu Sicherheit, Toxizität, Korrosivität, Reflexionsvermögen und Hochtemperaturreaktionen. Alternativ wenden Sie sich für weitere Beratung bitte an unsere Kundenabteilung.

# 3. Installation

## 3.1 Installationsübersicht

Zu einem kompletten Bearbeitungssystem gehören das Fach der Lasergravurmaschine, die Belüftungsöffnung, der Wassertank mit Pumpe (nicht im Lieferumfang enthalten), alle notwendigen Verbindungskabel, der Laser und der Serviceschlüssel. Das Gerät kann über eine Direkt- oder Internetverbindung auf die von der mitgelieferten Gravursoftware bereitgestellten Designs zugreifen; Es können auch direkt von einem USB-Stick geladene Designs graviert werden. Weiteres Zubehör (z. B. Brauchwasserkühler, Dunstabzugshauben oder rotierende Wellen) kann der Anwender nach Bedarf konfigurieren.

Verwenden Sie nur Hardware, Verkabelung und Netzteile, die mit dem Gerät geliefert werden oder mit diesem kompatibel sind. Die Installation von Geräten, die nicht für den Anschluss geeignet sind, kann zu Leistungseinbußen, verkürzter Lebensdauer, erhöhten Wartungskosten sowie Sach- und Personenschäden führen.

Bitte beachten Sie die spezifischen Anforderungen für die Systeminstallation. Jeder Kunde muss diese Informationen vor der Installation verstehen, um eine ordnungsgemäße Inbetriebnahme und zuverlässige Laserleistung sicherzustellen. Bei Installationsproblemen wenden Sie sich bitte an unsere Techniker und den Kundendienst.

Alle Zusatzgeräte müssen in die Grundmaschine passen. Anfragen können direkt an den Händler oder Hersteller dieser Geräte gerichtet werden.

## 3.2 Standort

Wählen Sie vor Beginn der Montage einen geeigneten Einsatzort für das Gerät aus.

Stellen Sie sicher, dass es alle in den oben genannten Sicherheitshinweisen genannten Anforderungen erfüllt. Der Standort muss stabil, flach und trocken sein und unter kontrollierten Temperaturbedingungen zwischen 5 °C und 25 °C gehalten werden kontrollierte Luftfeuchtigkeit unter 70°. Insbesondere dürfen Temperatur und Luftfeuchtigkeit den Taupunkt nicht erreichen. Außerdem sollten fensterlose Räume oder Jalousien und/oder Vorhänge verwendet werden, um eine zusätzliche Erwärmung des Geräts durch Sonneneinstrahlung zu vermeiden. Der Standort sollte frei von Staub und anderen Luftschadstoffen und gut belüftet sein, um alle beim Gravieren entstehenden Dämpfe gemäß allen geltenden Gesetzen und Vorschriften zu beseitigen

Vorschriften. Abhängig von den zu verarbeitenden Materialien kann eine maschinenspezifische Belüftungsanlage erforderlich sein. Es ist zu beachten, dass das Gerät vor Kindern geschützt werden muss; nicht brennbar,

explosive oder ätzende Materialien in der Nähe sind; und elektromagnetische (EMI) empfindliche Geräte müssen davon ferngehalten werden. Das Netzkabel sollte über eine geerdete 3-polige Steckdose an eine kompatible und stabile Stromquelle angeschlossen werden. Kein anderes System kann Strom aus derselben Sicherung beziehen. Feuerlöscheinrichtungen sollten sich in der Nähe befinden und die Anzahl der örtlichen Feuerwehrkräfte sollte deutlich sichtbar sein.

Es wird dringend empfohlen, eine zusätzliche Werkbank in der Nähe bereitzustellen, um zu vermeiden, dass Gegenstände auf oder neben dem Gerät platziert werden, die eine Brand- oder Lasergefahr verursachen können.

## 3.3 Auspacken

Ihre Graviermaschine wird im Hauptkarton zusammen mit einer Holzkiste mit relevantem Zubehör, einschließlich dieser Anleitung, geliefert. Sie sollten den Karton an einem geräumigen, ebenen Ort auspacken, vorzugsweise an einem Ort, an dem Sie das Gerät dauerhaft betreiben möchten.

Schritt 1: Falls noch nicht geschehen, entfernen Sie den Karton, der den Gravierer umgibt. Jeder Fuß wird mit einer Sechskantschraube am Boden der Box befestigt. Lösen Sie die Schrauben mit einem 7,8-mm-Inbusschlüssel, heben Sie die Füße an, drehen Sie die Räder und rollen Sie die Maschine an ihren Platz.

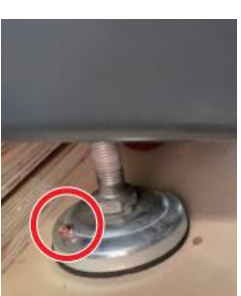

Schritt 2: Befestigen Sie die Bremsbeläge an beiden Vorderrädern, indem Sie sie nach unten drücken und Ihre Füße nach unten drehen. Bei Bedarf können auch passende Befestigungen mit 5 mm Löchern verwendet werden, um die Graviermaschine besser zu befestigen.

Schritt 3: Stellen Sie sicher, dass Sie alles Folgende erhalten haben: zwei Netzkabel, ein Erdungskabel, USB- und Ethernet-Kabel, ein USB-Flash-Laufwerk mit Gravursoftware, eine Wasserpumpe und einen Schlauch, eine Schlauchklemme, ein Auspuffrohr, einen Keramikwiderstand usw Begleitanleitung, ein Satz Inbusschlüssel, eine Tube Silikondichtmittel, ein Acryl-Fokussierwerkzeug, Zugangsschlüssel, Laserschlüssel, Serviceschlüssel und dieses Handbuch.

Schritt 4: Entfernen Sie vorsichtig das restliche Luftpolsterfolienmaterial um die Laserröhre, das Sichtfenster und den Rest der Maschine. Die Laserröhre ist ein sehr zerbrechlicher Gegenstand und sollte so vorsichtig wie möglich behandelt werden.

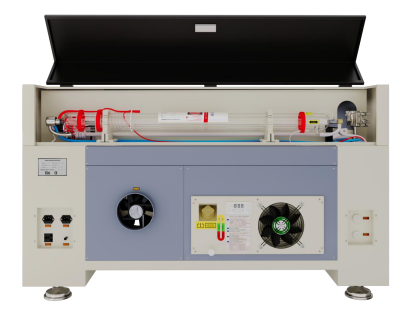

Schritt 5: Lösen Sie im Hauptgehäuse die Nylonbinder an der X-Achse und dem Wabentisch.

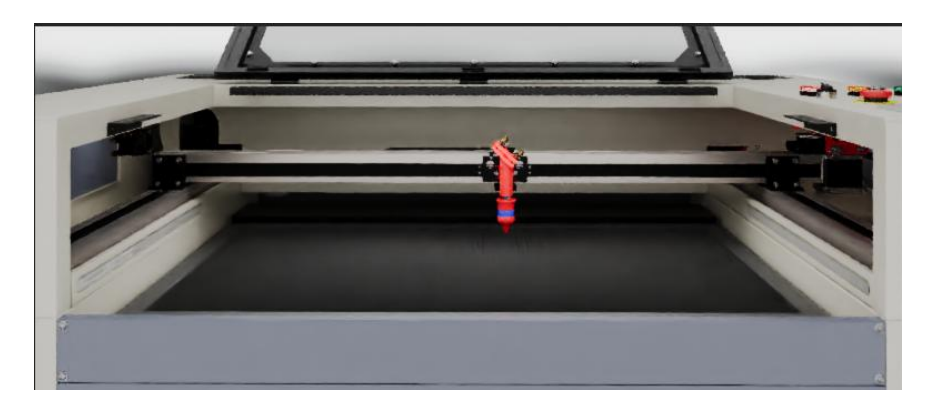

Schritt 6: Sie können die Originalverpackung für eventuelle Rücksendungen aufbewahren. Bei der Entsorgung des Gerätes bzw. Gerätezubehörs sind jedoch die geltenden Entsorgungsvorschriften zu beachten.

## 3.4 Elektrische Erdung

Dieses Gerät enthält einen leistungsstarken Laser. Wie in den Sicherheitshinweisen oben erwähnt, handelt es sich hierbei um eine extrem hohe Spannung, die gefährlich sein kann. Daher Benutzer

Es muss sicher geerdet werden, um elektrostatische Aufladung zu verhindern. Eine standardmäßige 3-polige Steckdose sorgt für eine ausreichende Erdung. Wenn Sie keine 3-polige Steckdose verwenden können, müssen Sie ein Erdungskabel verwenden und den korrekten Anschluss prüfen. Das andere Ende des Kabels muss sicher mit einem Metallstab verbunden sein, der mindestens 2,5 Meter tief in den Boden eindringt, oder mit zwei separaten Metallstäben, die 1,2 Meter tief in den Boden eindringen und mindestens 1,5 Meter vom Gerät entfernt sind . Der Widerstand entlang der Leitung sollte 5Ω nicht überschreiten.

Eine schlechte Erdung führt zu Geräteausfällen und der Gefahr eines Stromschlags. Der Hersteller und/oder Händler lehnt jegliche Haftung für Schäden, Unfälle oder Verletzungen ab, die auf eine schlechte Erdung zurückzuführen sind.

## 3.5 Wasserkühlgerät

Diese Maschine verfügt über ein eingebautes Kühlsystem, benötigt jedoch für die Zirkulation eine Zugabe von Kältemittel – entweder reines Wasser oder eine Mischung aus reinem Wasser und nicht korrosivem Frostschutzmittel.

Erst wenn der Laser-Schlüsselschalter eingeschaltet ist, kann das Kühlgerät gestartet werden und Wasser fließt durch die Glasröhre des Lasers zurück zur Kühlbox. Wenn kein oder kein Wasser fließt Wenn es nicht glatt läuft, wird ein Wasserschutzalarm ausgelöst. Bevor Sie mit dem Laserbetrieb beginnen, überprüfen Sie unbedingt visuell, ob Wasser durch die Laserröhre fließt, um sicherzustellen, dass der Kühlschrank auch funktioniert normalerweise.

Überprüfen Sie bei längerem Gebrauch bitte regelmäßig die Wassertemperatur und -qualität und tauschen Sie das Wasser einmal im Monat aus, um eine Wasserverunreinigung zu vermeiden, die die Laserröhre beschädigen könnte. Der Kühlschrank ist mit Strom versorgt getrennt und kann während des Transports herunterfallen oder verrutschen. Wenn es nicht funktioniert, prüfen Sie bitte, ob der Stromkreis bei ausgeschaltetem Strom locker ist.

## 3.6 Abgassystem

Installieren Sie den mitgelieferten Abluftkanal direkt am Ventilator. Der Kanal kann auf eine Gesamtlänge von ca. 1,5 Metern gedehnt werden.

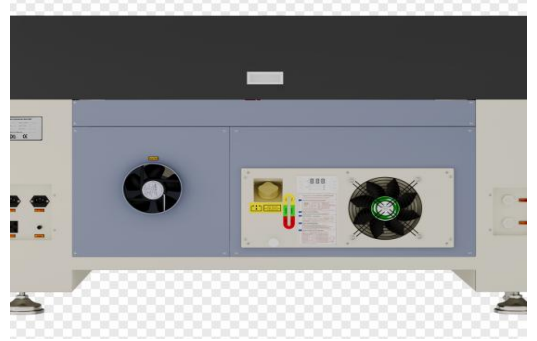

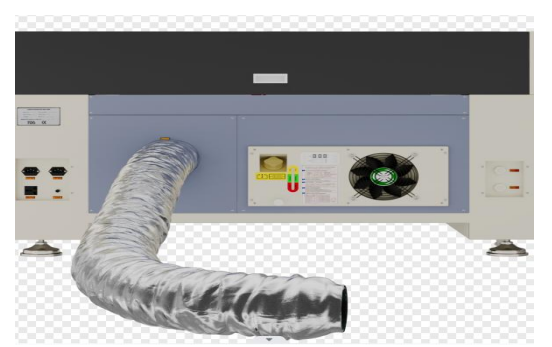

Das andere Ende sollte an einen bestimmten Luftreiniger angeschlossen oder aus dem Fenster abgeleitet werden (sofern die Dämpfe harmlos sind und den örtlichen und nationalen Luftverschmutzungsstandards entsprechen). Wenn die Lüftungsöffnungen die Luft nicht reinigen oder Dämpfe von den Zielmaterialien entfernen, darf das Gerät nicht betrieben werden. Informieren Sie sich vor der Verwendung über Materialien und verwenden Sie den Laser niemals auf Gegenständen, die ätzende, gefährliche oder sogar tödliche Dämpfe erzeugen können (z. B. PVC, PTFE und andere halogenhaltige Substanzen).

## 3.7 Hauptstromanschluss

Stellen Sie sicher, dass das Informationsetikett neben dem Anschluss am Gerät mit Ihrem Netzteil übereinstimmt. Schließen Sie ein Ende des Netzkabels an eine Steckdose und das andere Ende an eine geerdete Steckdose an

Auslauf. Stimmen die Spannungen nicht überein, darf das Gerät auf keinen Fall eingeschaltet werden.

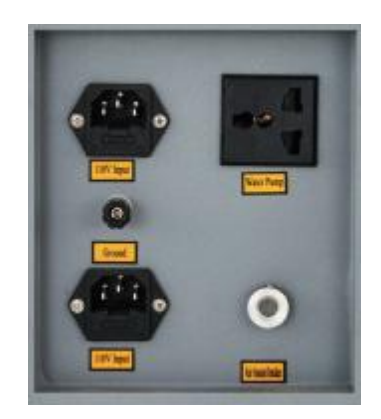

Die Schwankung der Stromversorgungsspannung sollte weniger als 5 % betragen. Bei Überschreitung kann die Sicherung herausfallen. Die Sicherungen befinden sich innerhalb der Anschlussbuchse und sind von außen zugänglich.

Schließen Sie das Gerät außerdem nicht an ein Standard-Verlängerungskabel oder eine Steckdosenleiste an; Schließen Sie es direkt an eine geerdete Steckdose an oder verwenden Sie einen Überspannungsschutz mit einer Nennleistung von über 2000 J.

## 3.8 Steuerungsrechner

Detaillierte Informationen zu den Anforderungen an den Steuercomputer finden Sie im Softwarehandbuch. Der Steuerrechner kann über das mitgelieferte USB-Kabel (über den mit "USB -Kabel zum PC" gekennzeichneten Anschluss), das mitgelieferte Ethernet-Kabel ("Ethernet-Kabel") oder über das Internet (sofern ein Ethernet-Kabel angeschlossen ist) angeschlossen werden. Wenn der Steuercomputer direkt an das Gerät angeschlossen ist, sollte seine Platzierung 4,5 Meter nicht überschreiten, um Störungen der Signale in seinen Leitungen zu vermeiden. Bevor Sie mit dem Laserbetrieb beginnen, machen Sie sich bitte mit der Bildgestaltung und den Lasersteuerungseinstellungen in der Software vertraut.

## 3.9 Erstprüfung

#### Not-Halt

Aufgrund der mit der Gravur verbundenen Brand- und sonstigen Gefahren ist neben dem Bedienfeld ein großer und leicht zugänglicher Not-Aus-Knopf angebracht. Drücken Sie darauf, um die Laserröhre sofort auszuschalten.

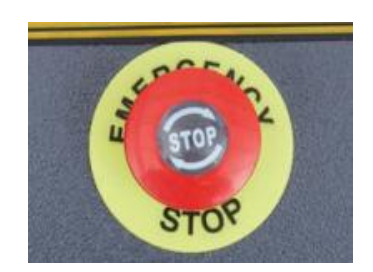

Bei Erhalt der Maschine ist der Not-Aus-Schalter bereits

gedrückt. Ziehen Sie den Not-Aus-Schalter nach oben und drücken Sie die Reset-Taste, um den Laser zu aktivieren. Bevor Sie weitere Arbeiten am Gerät durchführen, testen Sie dessen Funktionsfähigkeit. Starten Sie das Wasserkühlsystem, legen Sie ein Stück laserfähigen Schrott auf die Werkbank, schließen Sie den Deckel und drücken Sie Pulse, um den Laser abzufeuern. Drücken Sie den Not-Aus-Taster und beobachten Sie, ob der Laser sofort stoppt. Bei anhaltender Laserstrahlung ist der Not-Aus-Taster wirkungslos und muss vor dem weiteren Betrieb ausgetauscht werden. Schalten Sie das Gerät aus und wenden Sie sich an den Kundendienst.

#### Automatische Abschaltung (Sperre)

Aufgrund der Gefahr von Blindheit, Verbrennungen und anderen Verletzungen durch den unsichtbaren Laserstrahl schaltet sich der Laser automatisch aus, wenn die Schutzabdeckung, die hintere obere Zugangstür oder die linke Zugangstür geöffnet ist.

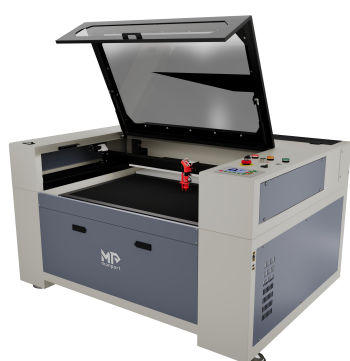

Nachdem Sie sichergestellt haben, dass der Not-Aus-Knopf funktioniert, testen Sie die Abschaltung auf ordnungsgemäße Funktion, bevor Sie Arbeiten am Gerät durchführen. Starten Sie das Wasserkühlsystem, legen Sie ein Stück laserfähigen Schrott auf die Werkbank, schließen Sie den Deckel und drücken Sie Pulse, um den Laser abzufeuern. Lass den Knopf los. Stellen Sie sicher, dass Ihre Augen und andere Körperteile nicht der reflektierten Laserstrahlung ausgesetzt sind, öffnen Sie den Deckel so wenig wie möglich und versuchen Sie erneut, den Laser auszulösen. Bei anhaltender Laserstrahlung

ist die Abschaltautomatik wirkungslos und muss vor dem weiteren Betrieb repariert werden. Schalten Sie das Gerät aus und wenden Sie sich an den Kundendienst. Wiederholen Sie diesen Vorgang für die anderen Schlösser und drücken Sie nach der Aktivierung jedes Schlosses die Reset-Taste, um die Stromversorgung wiederherzustellen.

#### Wasserausfall

Aufgrund der Gefährlichkeit von Lasern der Klasse 4 schaltet sich der Laser automatisch ab, wenn das Wasserkühlsystem ausfällt.

Nachdem Sie sichergestellt haben, dass sowohl der Not-Aus-Knopf als auch die Schutzvorrichtung funktionieren, testen Sie die Wasserabsperrung auf ordnungsgemäße Funktion, bevor Sie Arbeiten am Gerät durchführen. Starten Sie das Wasserkühlsystem, legen Sie ein Stück laserfähigen Schrott auf die Werkbank, schließen Sie den Deckel und drücken Sie Pulse, um den Laser abzufeuern. Lass den Knopf los. Unterbrechen Sie den Wasserfluss, indem Sie zwei Schläuche drücken oder verbinden (achten Sie dabei darauf, die Schläuche nicht zu beschädigen). Versuchen Sie erneut, den Laser abzufeuern. Bei anhaltender Laserstrahlung ist die Abschaltautomatik wirkungslos und muss vor dem weiteren Betrieb repariert werden. Schalten Sie das Gerät aus und wenden Sie sich an den Kundendienst. Wenn keine Laserstrahlung abgegeben wird, funktioniert die automatische Abschaltung normal. Lösen Sie einfach beide Schläuche, damit das Wasser wieder zirkulieren kann und fahren Sie mit dem Aufbau des Geräts fort.

#### Laserstrahlkalibrierung

Obwohl das gesamte System intern kalibriert ist, kann es während der Lieferung zu einer Fehlausrichtung der Laserröhre, der Fokussierlinse und/oder der Spiegel kommen. Daher empfiehlt es sich, beim Aufstellen des Gerätes die Ausrichtung visuell zu überprüfen. Eine Schritt-für-Schritt-Anleitung finden Sie im Abschnitt "Wartung und Garantie" weiter unten.

#### Luft kontrolle

Luftsteuerungen sollten vorinstalliert und ordnungsgemäß verkabelt sein. Stellen Sie sicher, dass es richtig konfiguriert und wie gezeigt angeschlossen ist. Wenn neue Kabel oder Leitungen erforderlich sind, schalten Sie das Gerät vor der Einrichtung vollständig aus (auch über den Not-Aus-Schalter). Stellen Sie sicher, dass der Lufteinlassfilter vorhanden, sauber und nicht durch in der Nähe befindliche Gegenstände blockiert ist.

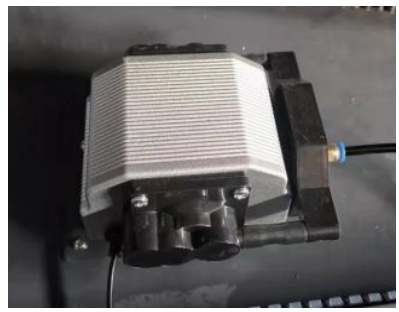

## 3.10 Sicherung

Zu Ihrer Sicherheit und der Sicherheit der Passanten kann das Gerät mit dem mitgelieferten Schlüssel verriegelt werden. Es wird empfohlen, das Gerät zwischen den Schritten zu sperren, um eine unbefugte Bedienung zu verhindern.

## 4. Bedienung

## 4.1 Bedienungsübersicht

Betreiben Sie die Lasergravurmaschine gemäß allen Anweisungen in diesem Handbuch. Die Nichtbeachtung der hier aufgeführten Richtlinien kann zu Sach- und Personenschäden führen.

In diesem Abschnitt werden nur einige der Optionen und Funktionen beschrieben, die die Betriebssoftware bietet. Bitte stellen Sie vor dem ersten Gebrauch sicher, dass Sie die gesamte Bedienungsanleitung (insbesondere die Sicherheitshinweise) gelesen haben Bedienungsanleitung), ein separates Software-Handbuch und alle Warnhinweise auf dem Gerät.

## 4.2 Allgemeine Bedienungsanleitung

Schritt 1: Erstellen Sie das Design, das Sie gravieren möchten. Sie können dies direkt in der Gravursoftware tun oder ein anderes Grafikprogramm verwenden, indem Sie die Datei speichern oder in ein mit Ihrem Gerät kompatibles Format konvertieren. Eine vollständige Liste der zulässigen Dateitypen finden Sie oben im Abschnitt "Technische Spezifikationen".

Schritt 2: Überprüfen Sie, ob Ihr Wassertank mit sauberem, kühlem, aber nicht eiskaltem destilliertem Wasser gefüllt ist.

Wenn das Wasser nicht sauber oder kühl ist, wechseln Sie es. Füllen Sie Wasser nach, bis die Pumpe vollständig bedeckt ist. Schalten Sie die Wasserpumpe ein, indem Sie den Netzstecker einstecken oder (bei direktem Anschluss an die Kabine) den Hauptschalter auf der Rückseite des Geräts auf ON stellen. Schauen Sie entweder direkt in die Laserröhre, indem Sie die obere hintere Tür öffnen, oder beobachten Sie und bestätigen Sie visuell, dass Wasser durch das gesamte System fließt, in die Maschine gelangt und durch den Auslassschlauch zurück zum Wassertank fließt. Wenn Sie die Laserröhre direkt inspizieren, denken Sie daran, die Zugangstür zu schließen, bevor Sie fortfahren. Sollte die Pumpe nach dem Befüllen der Wasserleitungen des Gerätes nicht mehr ausreichend abgedeckt sein, füllen Sie sie erneut mit destilliertem Wasser auf.

Schritt 3: Schalten Sie die Dunstabzugshaube und ggf. die Lüftungsanlage ein. (Der maschineneigene Abluftventilator wird zusammen mit der Maschine eingeschaltet.)

Schritt 4: Falls noch nicht geschehen, öffnen Sie das Bedienfeld, indem Sie den Hauptschalter auf der Rückseite des Geräts in die Position "ON" bringen. Laden Sie das ausgewählte Muster direkt von einem USB-Stick oder schließen Sie das Graviergerät über einen Computer an.

Schritt 5: Öffnen Sie die Geräteabdeckung, überprüfen Sie, ob die Luftsteuerung ordnungsgemäß funktioniert, und passen Sie gegebenenfalls die Position des Arbeitsplatzes an. Zellulare Werkbänke sind für die meisten Anwendungen geeignet. Verwenden Sie das Bedienfeld, um den Tisch anzuheben und abzusenken, um verschiedene Materialien unterschiedlicher Dicke aufzunehmen. Alternativ kann das Wabenbett entfernt werden, um das Aluminiumlattenbett freizulegen, wodurch mehr Platz für dickere Projekte entsteht. Achten Sie bei schwereren

Untergründen darauf, das Gewicht möglichst gleichmäßig auf den verstärkten Aluminiumstützen zu verteilen.

Schritt 6: Legen Sie eine Materialprobe auf die Werkbank. Standardmäßig befindet es sich in der oberen linken Ecke der Workbench. Dies kann geändert werden, indem Sie Ihr Design oder die Nullpunktposition mithilfe des Panels oder der Bildhauersoftware verschieben.

Schritt 7: Verwenden Sie die Autofokus-Funktion auf dem Bedienfeld oder drücken Sie die Acryltaste, um den Laser zu fokussieren.

Platzieren Sie das Fokussierwerkzeug auf dem Material und heben Sie die Werkbank vorsichtig an. Der Laserkopf sollte ohne Druck direkten Kontakt mit der Oberseite des Acrylwerkzeugs haben und den richtigen Gravurabstand einhalten. (Auch hier gilt: Wenn sich kein Material auf der Werkbank befindet, versuchen Sie niemals, den Laser auf irgendeine Weise zu fokussieren.) Schließen Sie den Deckel.

Schritt 8: Durch Ändern von Parametern in der Gravursoftware oder direkt am Bedienfeld können Sie den Kontrast und die Gravurtiefe Ihres Designs an Ihre persönlichen Bedürfnisse anpassen. Wenn in Ihren Gravuranweisungen Leistungseinstellungen in Milliampere angegeben sind, finden Sie die entsprechende Leistungseinstellung in der Umrechnungstabelle unten.

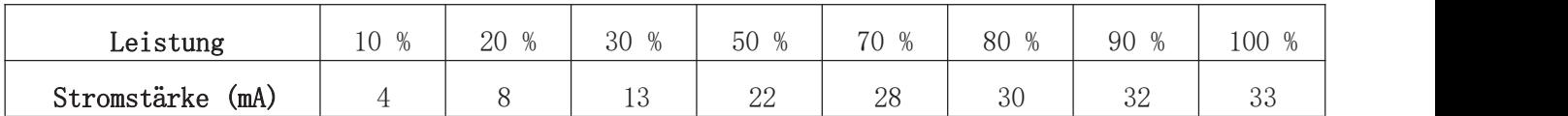

Der festgelegte Mindestschwellenwert beträgt 10 %. Bei niedrigeren Einstellungen feuert der Laser nicht. Es wird nicht empfohlen, die Laserröhre mit voller Leistung zu verwenden, insbesondere nicht über einen längeren Zeitraum. Die empfohlene maximale Leistung beträgt 70 %, da die erwartete Lebensdauer des Lasers mit zunehmender Nutzung abnimmt. Um die Gravurtiefe zu erhöhen, erhöhen Sie die Energie pro Flächeneinheit, indem Sie die Laserleistung oder die Anzahl der Schleifen erhöhen oder die Geschwindigkeit verringern. Allerdings kann eine zu tiefe Gravur insbesondere bei beschichteten Materialien die Bildqualität beeinträchtigen.

Denken Sie beim Gravieren von neuem Material daran, dass Sie immer ganz unten in Ihrem möglichen Setup beginnen sollten. Wenn der Effekt nicht effektiv genug ist, können Sie den Designzyklus jederzeit wiederholen oder mit stärkeren Einstellungen erneut ausführen, bis Sie den gewünschten Effekt erzielen.

Die Auflösung sollte normalerweise auf 500 Punkte pro Zoll (DPI) eingestellt werden. In manchen Fällen kann es hilfreich sein, die Bildauflösung zu reduzieren, die Flamme zu reduzieren und die Impulsenergie zu erhöhen, um die Qualität des resultierenden Bildes auf bestimmten Materialien (z. B. einigen Kunststoffen) zu verbessern.

Schritt 9: Lassen Sie den Not-Aus-Knopf los, drücken Sie die Reset-Taste und den Stecker und drehen Sie dann den Laserschlüssel, um die Laserröhre einzuschalten. Um das Risiko eines Stromschlags zu verringern, berühren Sie das Gerät nach dem Einschalten der Laserröhre nur mit einer Hand.

Schritt 10: Drücken Sie Start/Pause, um Ihr Design zu gravieren. Erwähnenswert ist, dass Sie nicht ständig in den Laserstrahl schauen sollten, auch nicht durch ein Polycarbonatfenster.

Achten Sie dennoch auf mögliche Probleme wie Funken oder Brände und seien Sie darauf vorbereitet, Brände bei Bedarf schnell zu löschen.

Schritt 11: Sobald der Laser gestoppt ist, überprüfen Sie die Qualität des ersten Durchgangs und passen Sie die Laserparameter mehrmals über das Bedienfeld oder die Software an, um die gewünschten Ergebnisse zu erzielen. Überprüfen Sie bei wiederholten Gravur- und Schneidevorgängen regelmäßig den Wassertank der Pumpe, um die Wassertemperatur unter 38 °C zu halten. Wenn diese Temperatur erreicht ist, beenden Sie den Betrieb und lassen Sie die Graviermaschine abkühlen, bevor Sie sie weiter verwenden. Wenn die Sperre während der Arbeit aktiviert wird, drücken Sie die Reset-Taste, um die Stromversorgung des Lasers wiederherzustellen.

Schritt 12: Nachdem die Gravur abgeschlossen ist, beenden Sie die Gravursoftware und schalten Sie das Gerät in der folgenden Reihenfolge aus: Lasertaste, Not-Aus-Taste, Hauptschalter und ggf. Ausschalten. Belüftungs- oder Wasserkühlsystem. Reinigen Sie die Werkbank gründlich und entfernen Sie eventuelle Ablagerungen an den unteren Lagern.

## 4.3 Hinweise für bestimmte Materialien

Die folgenden Überlegungen sind Vorschläge zur Beschleunigung der sicheren Arbeit mit einer Reihe von Materialien. Benutzer sollten sich über die spezifischen Sicherheits- und Gravuranforderungen ihrer spezifischen Materialien informieren, um die Gefahr von Feuer, gefährlichem Staub, ätzenden und giftigen Dämpfen und anderen potenziellen Problemen zu vermeiden. Sobald Sie die Sicherheit Ihres Produkts sichergestellt oder die entsprechende Schutzausrüstung eingerichtet haben, kann es hilfreich sein, eine Testmatrix aus Kisten mit unterschiedlichen Geschwindigkeits-, Leistungs- und Frequenzeinstellungen zu erstellen, um genau den gewünschten Effekt zu erzielen. Oder beginnen Sie mit geringer Leistung und hoher Geschwindigkeit und führen Sie Ihr Design über einen längeren Zeitraum durch, um die Laserintensität zu erhöhen.

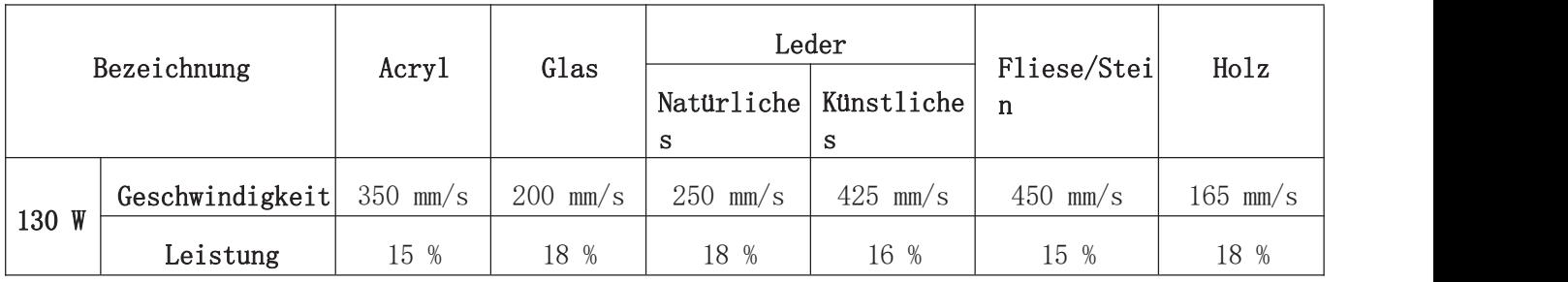

#### Durchschnittliche Graviereinstellungen

#### Keramik

Beim Gravieren auf Keramik sind mittlere bis hohe Leistungen erforderlich. Um Risse beim Gravieren zu vermeiden, verwenden Sie mehr Schliff, nicht höhere Leistung oder niedrigere Geschwindigkeit. Bitte beachten Sie, dass die Staubentwicklung beider Keramikgravuren, insbesondere bei der Massenproduktion, eine Gefahr für Ihre Gesundheit darstellen kann. Je nach Material und Arbeitsaufwand kann zur Lösung des Problems ein Ventilator oder sogar ein komplettes Belüftungssystem erforderlich sein. Bediener und andere Personen im Arbeitsbereich benötigen möglicherweise auch persönliche Atemschutzgeräte, beispielsweise Atemschutzgeräte.

## Glas

Beim Gravieren auf Glas wird im Allgemeinen mit hoher Leistung und niedriger Geschwindigkeit gearbeitet. Wie bei Keramik ist es hilfreich, bei niedrigeren Eigenschaften stärker zu schleifen, um Risse zu vermeiden. Beim Gravieren auf Glasfaser und Kohlefaser muss darauf geachtet werden, Einstellungskombinationen zu vermeiden, die eine so hohe Laserintensität liefern, dass die strukturelle Integrität des Faserabschnitts beeinträchtigt werden könnte, was zu unscharfen Markierungen führen könnte. Um eine Staubbelastung von Augen, Nase, Mund und Haut zu vermeiden, ist insbesondere bei der Serienproduktion das Tragen persönlicher Schutzausrüstung erforderlich. Sämtliche bei der Arbeit mit Glasfaser getragene Kleidung muss anschließend separat gewaschen werden.

#### Leder

Verwenden Sie beim Gravieren von Lederprodukten im Allgemeinen eine niedrige bis mittlere Geschwindigkeit. Achten Sie bei der Wiederverwendung besonders auf die Brandgefahr und den Staubgehalt.

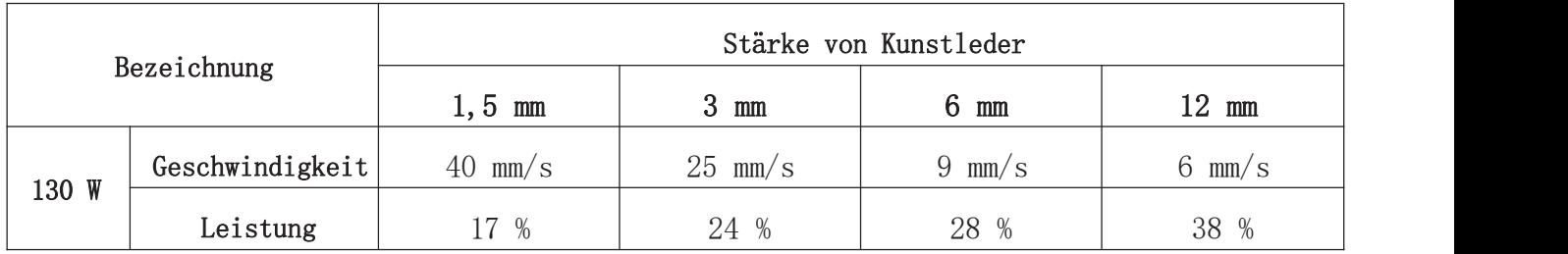

## Metall

CO2-Lasergravierer sind nicht zum Markieren, Gravieren oder Schneiden von Metall geeignet. Sie eignen sich zur Behandlung von Beschichtungen auf Metallsubstraten. Es ist jedoch Vorsicht geboten, nicht zu versuchen, das darunter liegende Metall selbst zu behandeln. Speziell für die CO2-Gravur stehen verschiedene Beschichtungen zur Verfügung. Benutzer sollten die gegebenen Anweisungen befolgen, da die Parameter von Produkt zu Produkt und von Metall zu Metall variieren. Im Allgemeinen sollten sich Aluminiumbeschichtungen bei niedrigeren Eigenschaften schneller verarbeiten lassen, während Stahlbeschichtungen bei höheren Eigenschaften langsamer verarbeiten sollten.

#### Papier und Pappe

Beim Gravieren von Papierprodukten werden im Allgemeinen niedrige bis mittlere Leistung und hohe Geschwindigkeit verwendet. Testproben aus jeder Charge, da nur geringe Parameterunterschiede zu kleine Effekte von Verbrennungseffekten des Substrats unterscheiden können. Achten Sie wie bei Leder besonders auf die Gefahr von Feuer und Staubansammlung bei der Wiederverwendung.

#### Kunststoffe

Zum Gravieren verwendete Kunststoffe gibt es in vielen verschiedenen Farben und Stärken sowie mit vielen verschiedenen Beschichtungen und Veredelungen. Die meisten verfügbaren Kunststoffe lassen sich problemlos mit einem Laser gravieren und schneiden. Kunststoffe mit mikroporösen Oberflächen scheinen die besten Ergebnisse zu liefern, da weniger Oberflächenmaterial entfernt werden muss. Beim Gravieren auf Kunststoff wird im Allgemeinen mit geringer Leistung und hoher Geschwindigkeit gearbeitet. Beim Markieren und Gravieren mit zu viel Kraft oder zu geringer Geschwindigkeit wird an der Kontaktstelle zu viel Energie konzentriert, wodurch der Kunststoff schmilzt. Dies kann zu schlechter Gravurqualität, schädlichem Rauch oder sogar Brandgefahr führen. Eine Gravur mit hoher Auflösung kann das gleiche Problem verursachen, daher werden für die meisten Kunststoffe Designs mit mittlerer bis niedriger Auflösung bevorzugt.

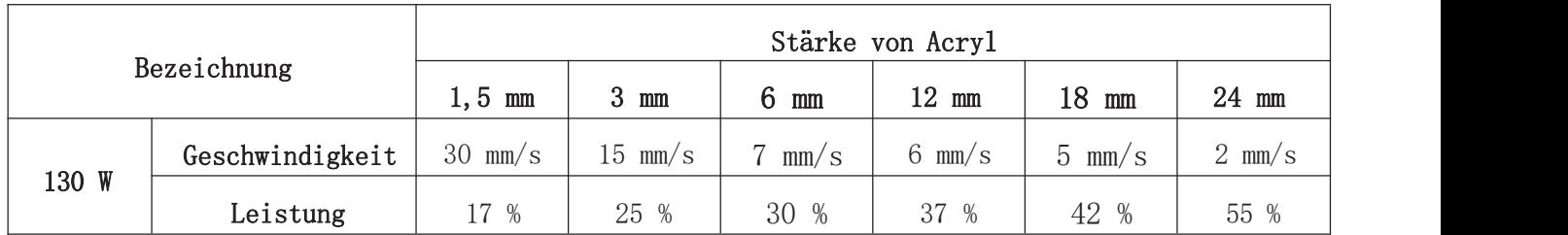

#### Gummi

Unterschiedliche Gummizusammensetzungen und -dichten führen zu leicht unterschiedlichen Gravurtiefen. Um optimale Ergebnisse zu erzielen, wird empfohlen, verschiedene Einstellungen an Proben bestimmter Gummiteile zu testen. Beim Gravieren auf Gummi ist es üblich, eine konstante hohe Leistungseinstellung zu verwenden und die Lasergeschwindigkeit zu variieren, um den gewünschten Effekt zu erzielen. Mikrozellularkautschuk erfordert viel höhere Geschwindigkeiten als Standardkautschuk. Beim Gravieren aller Gummiarten entstehen große Mengen Staub und Gas. Je nach Arbeitsbelastung kann hierfür eine persönliche Atemschutzausrüstung oder sogar ein komplettes Beatmungssystem erforderlich sein.

## Stein

Verwenden Sie beim Schnitzen verschiedener Steinarten im Allgemeinen mittlere Leistung und mittlere Geschwindigkeit. Achten Sie wie bei Keramik und Glas auf die Staubentwicklung (insbesondere bei der Massenproduktion) und ergreifen Sie ähnliche Maßnahmen, um die Sicherheit von Benutzern und Dritten im Arbeitsbereich zu gewährleisten.

## Textilien

Beim Gravieren von Textilien wie Lumpen und Wolle wird häufig mit geringer Leistung und hoher Geschwindigkeit gearbeitet. Achten Sie wie bei Leder besonders auf die Brand- und Staubgefahr.

## Holz

Wie bei Gummi gibt es viele Holzarten und das Testen bestimmter Materialien ist entscheidend, um die besten Ergebnisse zu erzielen. Im Allgemeinen lässt sich Holz mit gleichmäßiger Maserung und gleichmäßigem Farbton gleichmäßiger schnitzen. Astholz erzeugt einen ungleichmäßigen Effekt, während harzhaltiges Holz einen höheren Kantenkontrast erzeugt. Einige weiche Hölzer wie Balsa, Kork und Kiefer lassen sich bei niedrigen oder mittleren Leistungseinstellungen und hohen Geschwindigkeiten gut schnitzen (wenn auch mit weniger Kontrast). Andere Hölzer wie zum Beispiel Tanne hingegen haben aufgrund ihrer ungleichmäßigen Fasern in der Regel unerwünschte Auswirkungen, unabhängig davon, was Sie tun. Harthölzer wie Kirsche und Eiche lassen sich problemlos mit hoher Leistung und niedriger Geschwindigkeit schnitzen. Bei Holzwerkstoffprodukten kann die Leistung von Marke zu Marke variieren, was in erster Linie von den Bindungseigenschaften und der Dichte abhängt. Bei MDF funktioniert das Gerät gut, allerdings kann es beim Schneidvorgang zu dunklen Kanten kommen. Zu beachten ist die Brandgefahr.

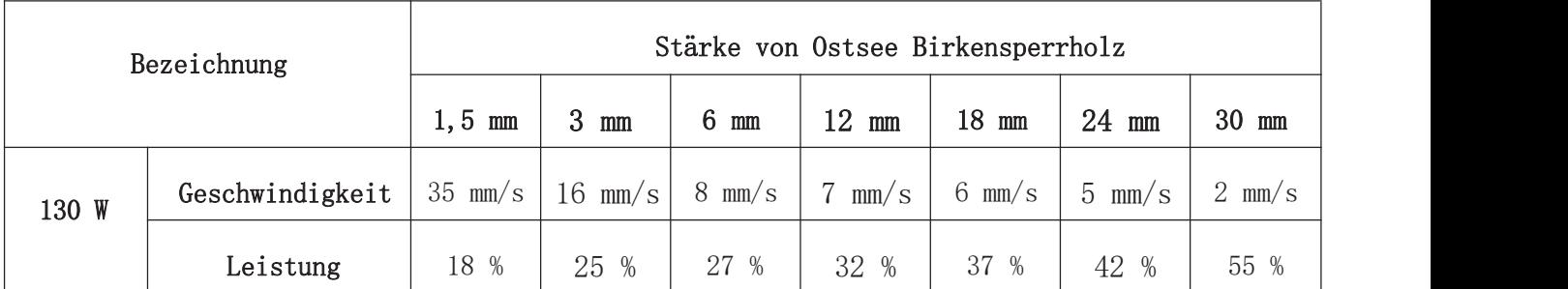

## 4.4 Beschreibung der Bedienkonsole

#### 4.4.1 Übersicht

Sie können das Gerät direkt über das integrierte Bedienfeld, direkt an Ihren Computer angeschlossen oder über das Internet steuern. Einzelheiten zur Verwendung der Gravursoftware finden Sie im separaten Handbuch. Über das integrierte Bedienfeld können Sie Laser- oder Gravurdesigns manuell bedienen, die auf Flash-Laufwerken und externen Festplatten gespeichert sind, die an den USB-Anschluss auf der rechten Seite der Kabine angeschlossen sind.

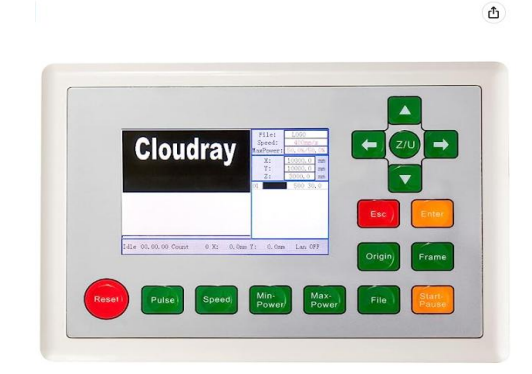

Für den manuellen Betrieb können Sie mit den Pfeiltasten die Laserkopflänge der X- und Y-Achsenführungen verschieben und mit der Impulstaste den Laser abfeuern. Durch Klicken auf Z/U und Einstellen der Parameter unter "Manual Set"(Manuelle Einstellung) können Sie den Laserkopf so einstellen, dass er bei jedem Drücken der Pfeiltaste über eine feste Distanz zieht. Der Laser kann so eingestellt werden, dass er für einen bestimmten Zeitraum schießt, indem Sie Fn drücken und die Parameter unter "Laser Set" einstellen. Alle Schaltflächen und Menüs sollten auf Englisch beschriftet sein. Wenn nicht, drücken Sie Fn und navigieren Sie zur oberen Schaltfläche der rechten Spalte, um die Spracheinstellung des Bedienfelds zu ändern.

Um Themen von einem mit FAT16 oder FAT32 formatierten Speicherstick oder einer externen Festplatte zu laden, drücken Sie "Menu" und wählen Sie "Udisk" und "Copy to Memory" (In den Speicher kopieren). Wählen Sie im Menü "File" ein Thema aus und wählen Sie dann "Run". Stellen Sie verschiedene Parameter ein.

Wenn Sie das Design über das Bedienfeld ausführen, sieht das Hauptanzeigefenster folgendermaßen aus. Im oberen linken Fenster sollte das Thema erscheinen, wobei sein Name, die aktuelle Geschwindigkeit und die Leistungseinstellungen in der oberen rechten Ecke angezeigt werden. Die relative Position des Laserkopfs und der Werkbank wird als X-Koordinaten (horizontal) und Y-Koordinaten (vertikal) angezeigt. Die Z-Koordinate stellt die Höhe der Werkbank selbst dar. Die U -Koordinate kann zur Steuerung einer Drehachse oder eines automatischen Vorschubs konfiguriert werden (sofern eine oder beide installiert sind). Im Folgenden finden Sie die Informationen für jede Ebene: Geschwindigkeit in mm/s bzw. maximale Leistung in % der Nennleistung des Geräts. Die Chargennummer in der unteren linken Ecke gibt an, wie oft das aktuelle Thema in einer Sequenz

geschnitzt wurde. Drücken Sie während des Lesens "Start/Pause", um mit dem Gravieren des geladenen Musters zu beginnen, und halten Sie die Taste nach Bedarf gedrückt.

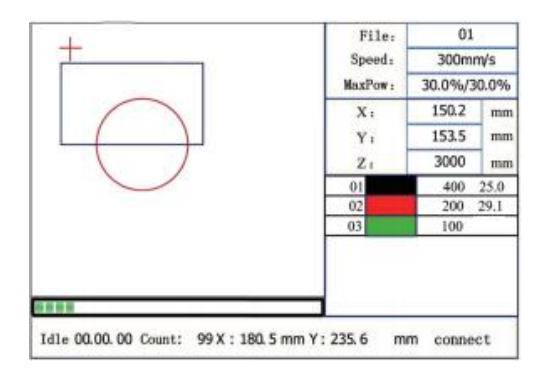

#### 4.4.2 Menütaste

Drücken Sie im Hauptmenü auf "Menu", um die Menüoberfläche aufzurufen:

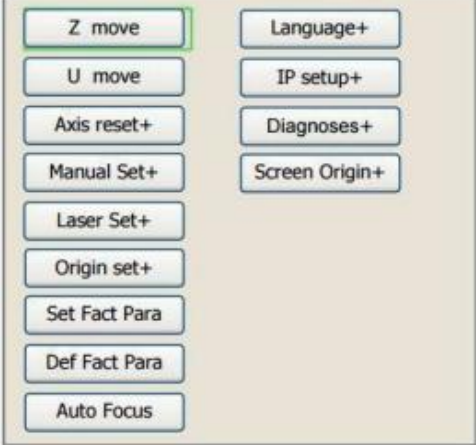

Drücken Sie ▲ oder ▲, um eine Option auszuwählen, und drücken Sie dann "Enter", um das entsprechende Untermenü aufzurufen.

#### 4.4.3 Einstellen der Lasergeschwindigkeit

Wählen Sie "Speed" aus der Menüoberfläche und das folgende Dialogfeld wird angezeigt:

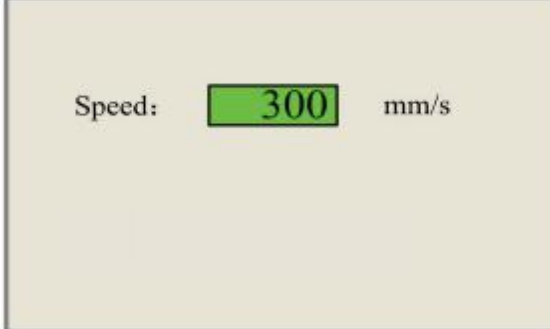

Drücken Sie die Taste ◄ oder ► und der Cursor erscheint. Bewegen Sie den Cursor auf den Zahlenbereich und ändern Sie mit ▲ und ▲ den Wert. Drücken Sie die "Enter", um die Änderungen zu speichern. Drücken Sie "Esc", um die Änderungen ungültig zu machen und zum Hauptmenü zurückzukehren.

#### 4.4.4 Einstellen der Laserleistung

Wählen Sie in der Menüoberfläche "Max Power" oder "Min Power" und das folgende Dialogfeld wird angezeigt.

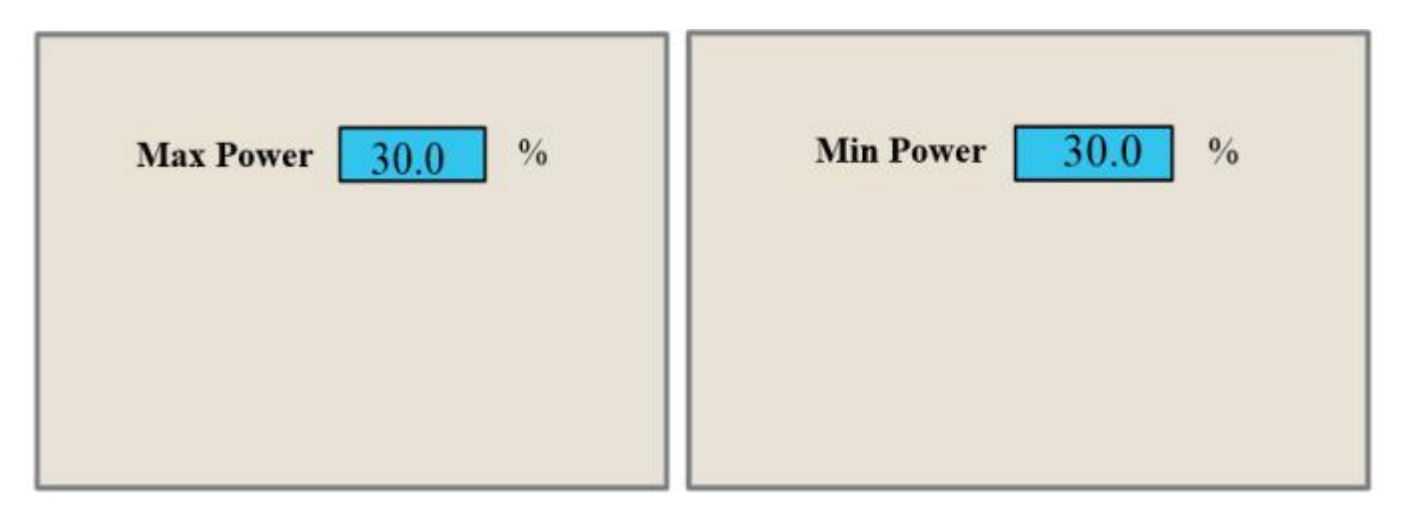

Drücken Sie ◄ oder ► und ▲ oder ▲, um Parameter zu ändern. Weitere Informationen finden Sie unter Geschwindigkeitseinstellungen.

#### 4.4.5 Dateiverwaltung

Wählen Sie in der Menüoberfläche "File" und das folgende Dialogfeld wird angezeigt:

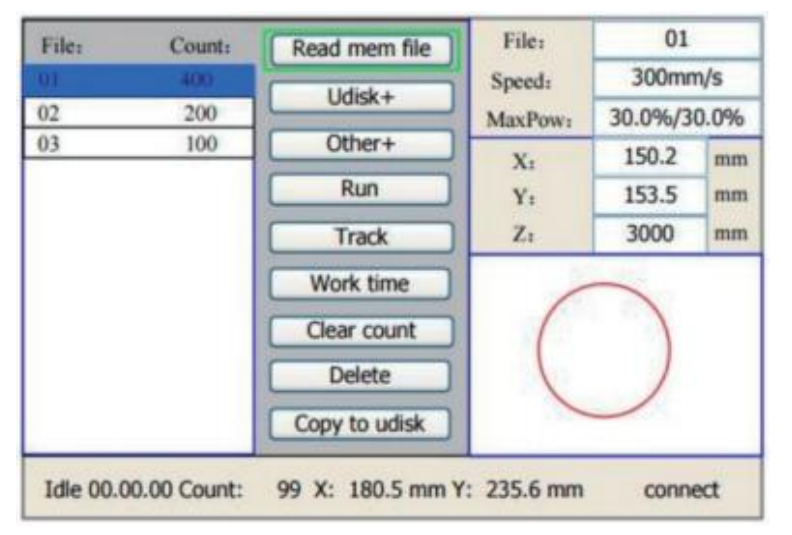

Das System liest die Speicherdatei automatisch. Der Dateiname und die Auftragsnummer werden aufgelistet und die ausgewählte Datei erscheint in der Vorschau in der oberen rechten Ecke. Über ▲ oder ▲ können verschiedene Speicherdateien ausgewählt werden. Drücken Sie die "Enter"-Taste, um eine Vorschau der ausgewählten Datei anzuzeigen. Drücken Sie die "Esc"-Taste, um die Vorschau zu verlassen.

Drücken Sie ◄ oder ►, um den hellblauen Cursor nach links oder rechts zu bewegen und zwischen der Dateispalte links und der Optionsspalte in der Mitte zu wechseln. Wenn die Datei in der Vorschau angezeigt wird, wird die Vorschau beendet, wenn zur Spalte "Optionen" gewechselt wird. Wenn sich der hellblaue Cursor in der Spalte "Option" befindet, drücken Sie ▲ oder ▲, um eine Option auszuwählen, und drücken Sie dann "Enter", um die Option zu aktivieren. Drücken Sie die " Esc"-Taste, um zum Hauptmenü zurückzukehren.

Die Elemente in der Spalte "Option" lauten wie folgt:

•Read mem file: Dateiliste im Speicher lesen.

•Udisk+: Lesen Sie die Dateiliste vom eingesteckten USB-Flash-Laufwerk.

•Other+: Mehr Kontrolloptionen bezüglich Dateien im Systemspeicher.

•Run: Die ausgewählte Datei öffnen.

•Track: Verfolgen Sie ausgewählte Dateien. Der Tracking-Modus ist optional.

•Work time: Zeigt die erwartete Laufzeit der ausgewählten Datei an.

•Clear count: Entfernt die laufende Zählung der ausgewählten Datei.

•Delete: Die ausgewählten Dateien löschen.

•Copy to udisk: Kopiert die ausgewählten Dateien auf das angeschlossene USB-Laufwerk.

#### 4.4.6 Lesen von USB-Dateien

Wenn Sie "Udisk+" drücken, erscheint Folgendes auf dem Display:

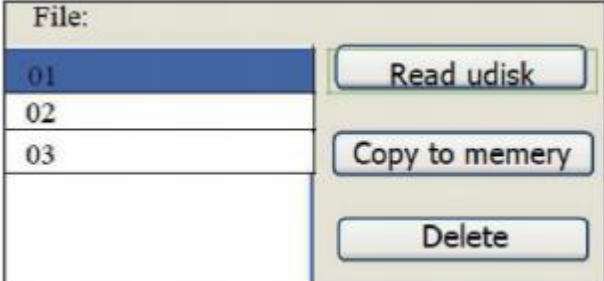

•Read udisk: Liest die Dateiliste von der eingelegten Udisk.

•Copy to memory: Kopieren Sie die Zieldatei in den Speicher.

•Delete: Ausgewählte Dateien aus USB-Dateien löschen.

Das System unterstützt die Dateiformate FAT16 und FAT32, die Dateien können jedoch nur im Stammverzeichnis des USB-Sticks erkannt werden. Dateinamen werden automatisch ab 8 Zeichen gekürzt. Dateinamen, die andere Zeichen und Zahlen als englische Buchstaben oder Zahlen enthalten, können nicht auf dem Monitor angezeigt werden. Vom System auf den USB-Stick kopierte Dateien werden im Stammverzeichnis des USB-Sticks gespeichert.

#### 4.4.7 Arbeitsspeicherverwaltung

Wenn "Other+" gedrückt wird, erscheint Folgendes auf dem Display:

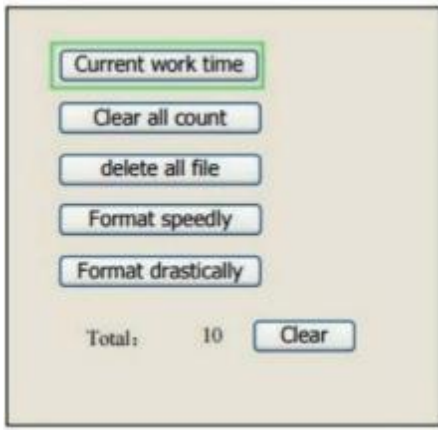

•Current work time: Zeigt die Laufzeit der aktuellen Datei an.

•Clear all count: Anzahl der Dateien im Speicher löschen.

•Delete all file: Alle gespeicherten Dateien löschen.

•Format speedly: Löscht alle Dateien im Speicher, ermöglicht Ihnen jedoch das Wiederherstellen zuvor gesicherter Dateien mithilfe von "Factory Reset" (unter dem Menü).

•Format drastically: Formatiert den Speicher neu und löscht alle Dateien im Speicher unwiderruflich.

•Total: Gesamtzahl der Dateien.

#### 4.4.8 Einstellen der Gravierschichten

Wenn das System stoppt oder die Arbeit abgeschlossen ist, drücken Sie die "Enter"-Taste, um in den Verschiebungsparameterbereich zu gelangen. Drücken Sie ▲ oder ▲, um die gewünschte Ebene auszuwählen. Drücken Sie die "Enter"-Taste, um die Parameter der ausgewählten Ebene zu überprüfen, wie unten gezeigt:

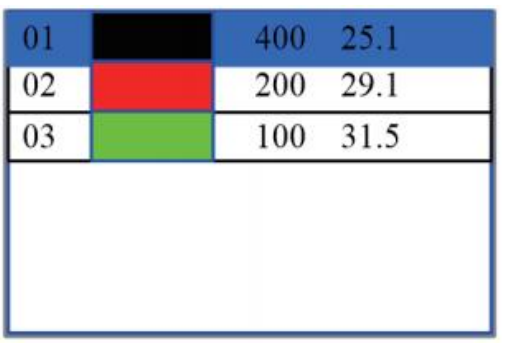

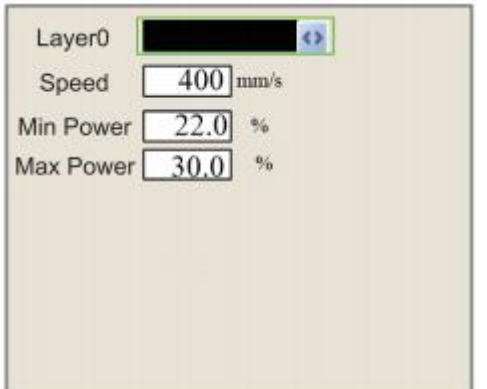

Standardmäßig befindet sich der hellblaue Cursor auf "Layer". Drücken Sie ◀ oder ▶, um die gewünschte Ebene auszuwählen. Drücken Sie "Fn", um den hellblauen Block zum gewünschten Parameter zu verschieben. Drücken Sie "Enter", um Parameteränderungen zu speichern. Andernfalls gehen Änderungen verloren. Die Bedienung ist die gleiche wie bei der maximalen oder minimalen Leistungseinstellung.

#### 4.4.9 Funktionsmenü

Drücken Sie im Hauptmenü Z/U, um das folgende Menü zu öffnen:

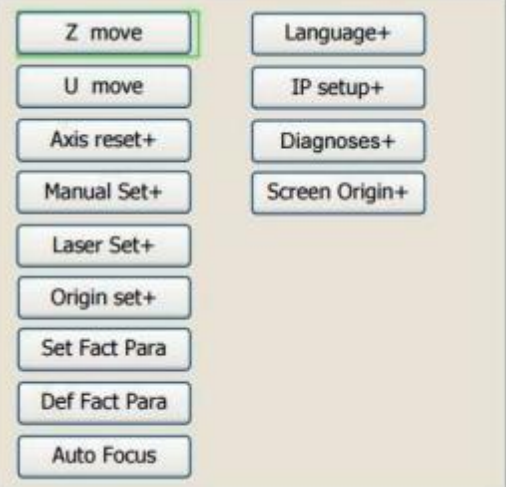

Drücken Sie ▲ oder ▲, um eine Option auszuwählen, und drücken Sie dann Enter, um das entsprechende Untermenü aufzurufen.

#### 4.4.10 Einstellen der Z-Achse

Wenn Z-Move aktiv ist, drücken Sie ◄ oder ►, um die Z-Achsenbewegung zu steuern, wenn ein motorisierter Tisch (separat erhältlich) installiert ist.

#### 4.4.11 Einstellen der U-Achse

Wenn U-Move aktiv ist, drücken Sie ◄ oder ►, um die Bewegung der U-Achse zu steuern, die zur Steuerung der Drehposition der Drehachse oder der linearen Position des automatischen Vorschubs verwendet werden kann, wenn einer oder zwei installiert sind (beide). separat erhältlich).

#### 4.4.12 Nullsetzen derAchsen

Wenn "Axis Reset+" aktiv ist, drücken Sie die Eingabetaste und es wird auf dem Display angezeigt:

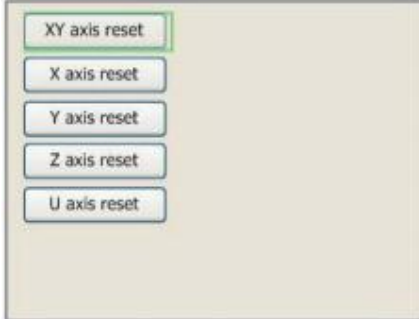

Drücken Sie ▲ oder ▲, um eine Option auszuwählen. Drücken Sie die "Enter"-Taste, um mit dem Zurücksetzen der ausgewählten Achse zu beginnen. Die Meldung "Resetting" erscheint auf dem Bildschirm. Sobald der Vorgang abgeschlossen ist, verschwindet die Meldung automatisch und das System kehrt zum Hauptmenü zurück.

#### 4.4.13 Einstellen des Laser-Bewegungsmodus

Wenn "Manual" ausgewählt ist und Sie "Enter" drücken, wird das Folgende angezeigt:

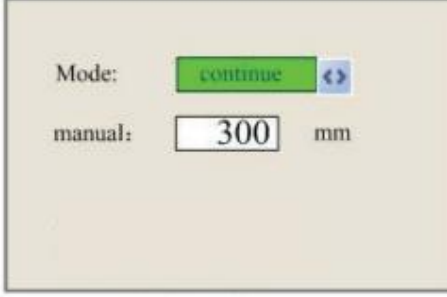

Während der "Mode" aktiv ist, drücken Sie ◀ oder ▶, um zwischen "Continue" und "Manual" Modus zu wechseln. Drücken Sie Fn, um den Cursor zu bewegen. Wenn der Cursor auf "Manual" eingestellt ist, drücken Sie ◄ oder ► und ▲ oder ▼, um Parameter zu ändern. Wenn der "Continue" Modus ausgewählt ist, wird der Impuls freigegeben und der Laser stoppt. Wenn Sie "Pulse" drücken und den "Continue" Modus auswählen, bewegt sich der Laserkopf kontinuierlich, solange der Richtungspfeil nach unten zeigt. Wenn der "Manual" Modus ausgewählt ist, bewegt sich der Laserkopf manuell auf die auf dem Bildschirm angezeigte präzise Entfernung, basierend auf dem gedrückten Richtungspfeil.

#### 4.4.14 Einstellen des Laserpulsmodus

Wenn "Laser Set" ausgewählt ist, drücken Sie "Enter", und Folgendes wird auf dem Display angezeigt:

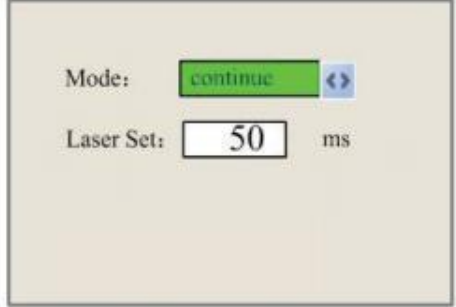

Die Bedienung ist die gleiche wie bei der letzten Einstellung. Nach Auswahl von "Continue" (Fortsetzen) drücken Sie "Pulse" (Impuls), um den Laser zu aktivieren. Lassen Sie dann die Taste los, um das Abfeuern zu stoppen. Wenn "Manual" ausgewählt ist und "Pulse" gedrückt wird, feuert der Laser für den im Bereich "Laser Set" auf dem Bildschirm angezeigten Zeitraum.

#### 4.4.15 Einstellen des Nullpunkts

Wenn "Set Origin" ausgewählt ist, drücken Sie "Enter", und es wird Folgendes auf dem Display angezeigt:

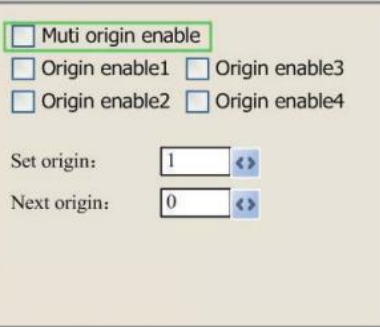

Drücken Sie "Fn, um eine Option auszuwählen. Wenn "Multi Origin Enable" ausgewählt ist, drücken Sie "Enter", um die Option zu aktivieren oder zu deaktivieren. Bei Aktivierung wird das kleine Diamantsymbol rot, bei Deaktivierung wird das kleine Diamantsymbol grau. Wenn "Set Origin" oder "Next Origin" ausgewählt ist, drücken Sie ◄ oder ►, um den Wert zu ändern. Wenn Sie den Parameter "Set Origin" ändern, drücken Sie "Enter", um die Änderung zu bestätigen. Die Parameter werden automatisch gespeichert, wenn das Menü geschlossen wird.

Details zu jeder Option finden Sie unten.

•Multi origin enable: Ja oder Nein können ausgewählt werden. Wenn "Nein" ausgewählt ist, wendet das System die Einstellung eines einzelnen Nullpunkts an; Durch Drücken von "Origin" wird der Nullpunkt festgelegt. Wenn "Ja" ausgewählt ist, wird die Einstellung für mehrere Nullen angewendet, und der Ursprung auf der Tastatur wird deaktiviert. In diesem Fall müssen Parameter für jeden Nullpunkt aus dem Menü wie unten gezeigt eingestellt werden.

•Origin enable 1/2/3/4: Nach Aktivierung der Einstellung mehrerer Nullen bleibt der Cursor auf "Ursprung 1/2/3/4 setzen". Drücken Sie die Enter-Taste auf der Tastatur, und das System übernimmt die Koordinaten, die dem Nullpunkt 1/2/3/4 entsprechen.

•Next oringin: Der Benutzer kann zwischen 0-4 Bits wählen, was den nächsten Ursprung des Designs repräsentiert. Punkt 0 bezieht sich auf den Ursprung, der durch den Ursprungsschlüssel unter jeder Ursprungseinstellung festgelegt ist. 1 bis 4 repräsentieren den Ursprung der Einstellung.

Das System kann mehrere verschiedene Nullpunkte verwenden. Wenn Sie "Use the original origin as origin " wählen, wird bei jedem gestarteten Job ein anderer Nullpunkt eingefügt. Die Rotationsreihenfolge der Nullpunkte lautet 1→2→3→4→1→2... Wenn die zu bearbeitende Datei auf den PC hochgeladen und die Option "Use the current origin as origin" ausgewählt wird, verwendet das System immer den aktuellen Nullpunkt.

#### 4.4.16 Einstellen der Standardparameter

Wenn Sie die "Werkseinstellungen wiederherstellen" müssen, öffnen Sie das folgende Menü:

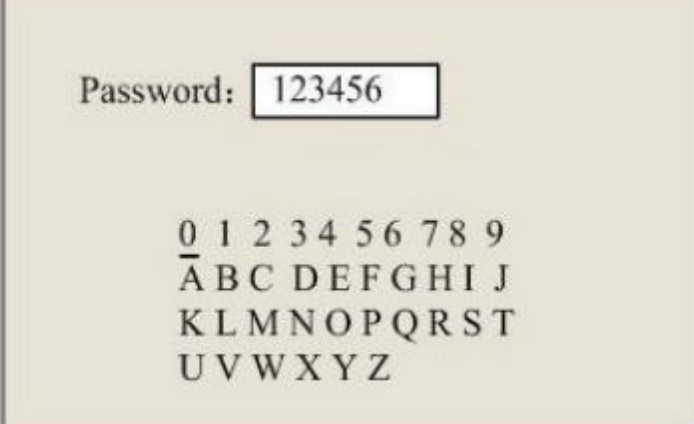

Drücken Sie ◄ oder ► und ▲ oder ▲, um das Passwort auszuwählen, uund speichern Sie es mit der "Enter"-Taste. Die aktuellen Parameter des Geräts werden als Standard gespeichert. Sie können sie dann mit dem Befehl "Restore Default Settings" abrufen. Es wird empfohlen, die

tatsächlichen Werkseinstellungen des Geräts zu speichern, um sie bei Bedarf wiederherstellen zu können.

#### 4.4.17 Wiederherstellen der Standardparameter

Wenn auf "Werkseinstellungen" eingestellt. Das System ersetzt alle aktuellen Parameter durch gespeicherte Werksparameter und der Vorgang ist der gleiche wie beim Festlegen der Standardparameter.

#### 4.4.18 Automatisches Fokussieren des Lasers

Nachdem Sie "Auto Focus" ausgewählt haben, verwenden Sie die "Enter"-Taste, um den Laser automatisch zu fokussieren. Wenn kein Material auf der Werkbank liegt, aktivieren Sie diese Option nicht.

#### 4.4.19 Einstellen der Oberflächensprache

Wenn "Language" ausgewählt ist, drücken Sie "Enter" und es erscheint auf dem Display:

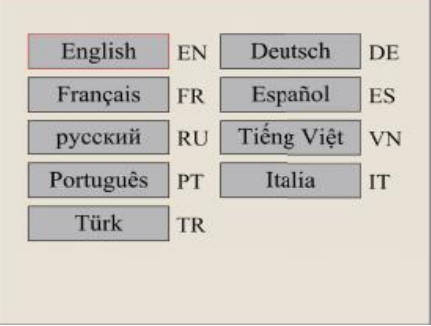

Der Vorgang ist derselbe wie oben. Drücken Sie "Enter", um die gewünschte Sprache auszuwählen und zum Hauptmenü zurückzukehren.

#### 4.4.20 Einstellen der IP-Adresse des Gerätes

Wenn "IP-Setup" ausgewählt ist, drücken Sie die "Enter"-Taste und Folgendes wird auf dem Display angezeigt:

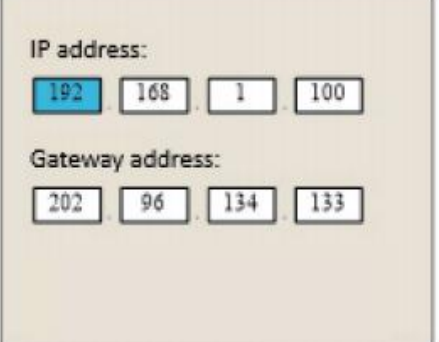

Drücken Sie "Fn", um ein Feld auszuwählen, und drücken Sie dann ◀ oder ▶ und ▲ oder ▲, um Parameter zu ändern. Die Standardadresse der Graviermaschine ist 192.168.1.100. Wenn diese Adresse bereits im lokalen Netzwerk verwendet wird, verwenden Sie 192.168.1 als Netzwerkfreigabe und wählen Sie einen eindeutigen Wert für die Hostfreigabe. Normalerweise ist jeder Wert zwischen 2 und 252 (außer 47) ausreichend. Vermeiden Sie jedoch die

Verwendung von Werten, die bereits von anderen Geräten im Netzwerk verwendet werden. Die direkte Verbindung Ihres Geräts mit dem öffentlichen Internet birgt das Risiko einer unbefugten Nutzung und wird nicht empfohlen. Wenn Sie dies dennoch tun möchten, müssen Sie sich registrieren und eine eindeutige öffentliche TCP/IP-Adresse verwenden. Drücken Sie " Enter", um die Änderungen zu speichern, oder "Esc", um die Änderungen zu verwerfen und zum vorherigen Menü zurückzukehren.

#### 4.4.21 Diagnostische Hilfsmittel

Wenn "Diagnose" ausgewählt ist, drücken Sie die "Enter"-Taste und Folgendes wird auf dem Display angezeigt:

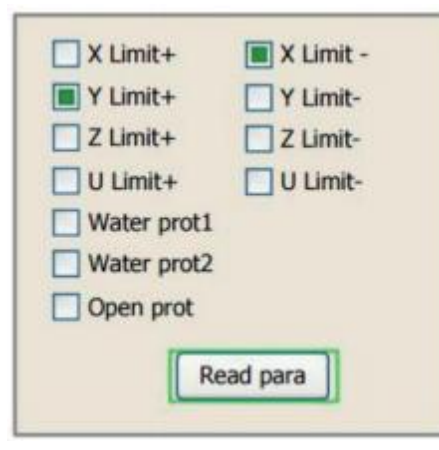

Menüs zeigen Eingabe- und Ausgabeinformationen für die Systemhardware an, um auf Hardwareinformationen zuzugreifen. Wenn ein Hardwaresignal ausgelöst wird, ist die kleine Raute links neben der entsprechenden Option grün, andernfalls ist sie grau. Drücken Sie die "Esc"-Taste, um zum vorherigen Menü zurückzukehren.

#### 4.4.22 Einstellen der Bildreferenz

Wenn "Screen Origin"(Bildschirmursprung) ausgewählt ist, drücken Sie die "Enter"-Taste und Folgendes wird auf dem Display angezeigt:

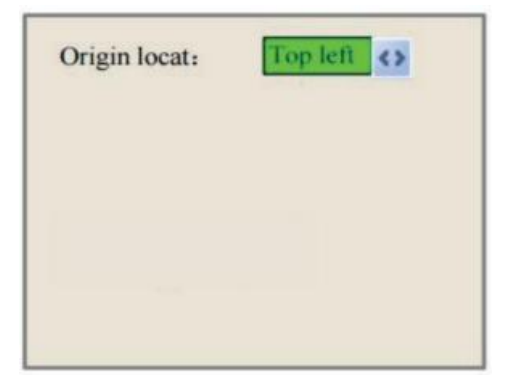

Dieses Menü legt die relative Nullposition fest. Für unterschiedliche Nulllagen können unterschiedliche Spiegelbilder des Graphen durch die X/Y-Achse erzeugt werden. Der Vorgang ist derselbe wie oben.

#### 4.4.23 Alarmanzeige

Während des Betriebs der Anlage oder Maschine können einige Alarmmeldungen angezeigt werden, wenn ein Wasserschutzfehler usw. vorliegt. Eine Gewässerschutzwarnung könnte beispielsweise wie folgt aussehen:

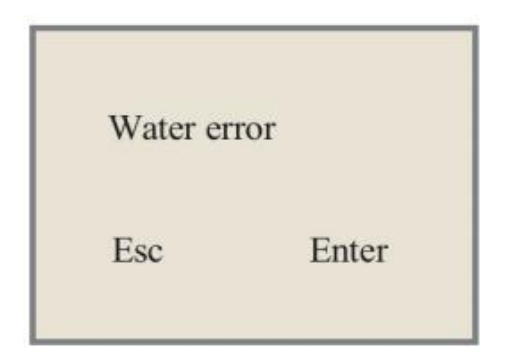

Beheben Sie das Anzeigeproblem und drücken Sie "Enter" oder "Esc", um den Vorgang zu beenden.

# 5.Wartung und Pflege

## 5.1 Wartungsübersicht

Die Verwendung anderer als der hier angegebenen Methoden kann zu gefährlicher Laserstrahlung führen. Schalten Sie die Maschine aus und trennen Sie sie von der Stromquelle, bevor Sie mit der Reinigung und Wartung beginnen. Halten Sie das System immer sauber, da brennbare Rückstände in Arbeits- oder Abgasbereichen eine Brandgefahr darstellen können. Nur geschulte Techniker dürfen das Gerät modifizieren und demontieren.

- Dem System muss jederzeit sauberes, kaltes Wasser zugeführt werden.
- Arbeitsplätze müssen täglich gereinigt und Abfallbehälter täglich geleert werden.
- Spiegel und Fokuslinsen müssen täglich überprüft und bei Bedarf gereinigt werden.

• Andere Spiegel, Abgassysteme und Lufteinlassfilter müssen wöchentlich überprüft und bei Bedarf gereinigt werden.

• Die Strahlausrichtung sollte wöchentlich überprüft werden.

• Die Verkabelung sollte wöchentlich auf Lockerheit überprüft werden, insbesondere die Verkabelung der Stromversorgung der Laserröhre.

• Führungsschienen sollten mindestens zweimal im Monat gereinigt und geschmiert werden.

• Das Luftregelventil muss monatlich überprüft und bei Bedarf gereinigt werden.

• Die gesamte Lasermaschine, einschließlich anderer Komponenten wie dem Wasserkühlsystem, muss monatlich überprüft und gegebenenfalls gereinigt werden.

## 5.2 Wasserkühlsystem

Berühren oder verstellen Sie niemals die wasserführenden Teile des Gerätes. Die Laserröhre muss mit sauberem destilliertem Wasser gekühlt werden, um eine Überhitzung zu vermeiden. Ideal ist warmes Wasser mit oder knapp unter Raumtemperatur. Die Laserröhre benötigt mindestens 3,5 Liter gekühltes, sauberes destilliertes Wasser oder ein anderes lasersicheres Kühlmittel, um eine Überhitzung zu verhindern. Wenn die Wassertemperatur auf 38 °C ansteigt, unterbrechen Sie die Arbeit, bis das Wasser abgekühlt ist, oder finden Sie eine Möglichkeit, die Wassertemperatur zu senken, ohne die Wasserzufuhr zur Laserröhre zu unterbrechen. Achten Sie jedoch darauf, dass das Wasser nicht zu kalt wird, da sonst die Glasröhre während des Gebrauchs zerbricht. Achten Sie im Winter oder bei der Verwendung von Eis zur Warmwasserkühlung darauf, dass die Temperatur nie unter 0 °C sinkt. Das Wasser muss alle zwei Monate gewechselt werden, um sicherzustellen, dass die Pumpe während des Betriebs keiner Verdunstung ausgesetzt ist.

## 5.3 Reinigen

#### 5.3.1 Reinigen des Wassersystems

Halten Sie die Kältemittelflüssigkeit sauber, wenn Sie sie zum ersten Mal einsetzen, und ziehen Sie den Deckel des Kühlkastens fest, um das fließende Wasser rein zu halten. Wenn das Wasser offensichtlich verunreinigt ist, stellen Sie bitte die Arbeit ein. Denn Verunreinigungen im Wasser verringern die Kühlwirkung und können die Kühlleitungen erhitzen und beschädigen.

Wechseln Sie das Wasser: Schalten Sie die Maschine und das Kühlsystem aus, schrauben Sie das Abflussloch ab, stellen Sie einen separaten Eimer darunter und lassen Sie das Kühlsystem laufen, bis das gesamte Schmutzwasser weggespült ist. Bevor Sie den Tank mit sauberem, kaltem destilliertem Wasser wieder auffüllen, reinigen Sie den Tank, ersetzen Sie den Ablaufschlauch und fahren Sie fort.

Bleibt das Wasser immer sichtbar sauber, empfiehlt es sich dennoch, den Tank einmal im Monat zu reinigen und gleichzeitig das Wasser zu wechseln.

Befolgen Sie bei der Verwendung eines industriellen Wasserkühlers dessen Pflege- und Wartungsanweisungen, stellen Sie aber auch sicher, dass das verwendete Wasser kühl, sauber und rein bleibt.

#### 5.3.2 Reinigen des Hauptgehäuses und Lasergravierers

Überprüfen Sie mindestens einmal täglich, ob sich Staub im Hauptgehäuse angesammelt hat. Wenn sich Staub ansammelt, muss dieser entfernt werden. Reinigungsintervalle und anforderungen hängen stark von den zu verarbeitenden Materialien und dem Alter der Maschine ab. Eine saubere Maschine sorgt für optimale Leistung und verringert das Risiko von Bränden oder Verletzungen.

Reinigen Sie das Sichtfenster mit einem milden Reinigungsmittel und einem Optik- oder Baumwolltuch. Verwenden Sie keine Papiertücher, da diese das Fenster zerkratzen und die Schutzwirkung der Abdeckung vor Laserstrahlung beeinträchtigen können. Reinigen Sie die Innenseite des Hauptgehäuses gründlich, um eventuelle Schmutzpartikel und Ablagerungen zu entfernen. Papierhandtücher und Fensterreiniger werden empfohlen. Reinigen Sie bei Bedarf die Abdeckung der Laserröhre, nachdem die Laserröhre vollständig abgekühlt ist. Lassen Sie die Reinigungsflüssigkeit vor der weiteren Verwendung vollständig trocknen.

#### 5.3.3 Reinigen der Fokuslinse

Die Linsen verfügen über eine langlebige Beschichtung und durch eine ordnungsgemäße und sorgfältige Reinigung werden die Linsen nicht beschädigt. Überprüfen und reinigen Sie die Spiegeloberfläche täglich auf Schmutz oder Beschlag. Andernfalls wird die Effizienz des Lasers verringert und Heizöl oder Staub beschädigen die Linse.

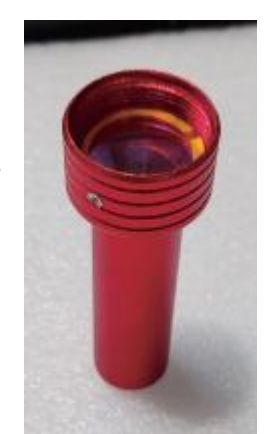

- 1. Bewegen Sie den Graviertisch ca 10 cm unter den Linsenhalter.
- 2. Bewegen Sie den Laserkopf in die Mitte der Werkbank und legen Sie ein

Stück Stoff unter den Linsenhalter, damit die Linse nicht beschädigt wird, wenn sie versehentlich vom Halter fällt.

3. Nach links drehen und Linsenhalter abschrauben.

4. Entfernen Sie den Druckluftschlauch und den Laserrohranschluss.

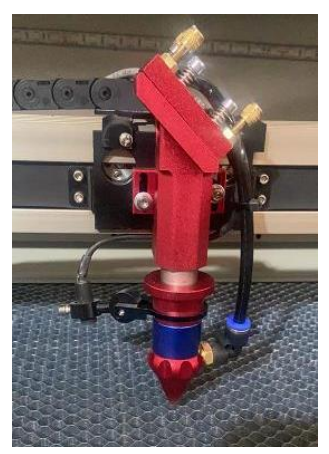

5. Nachdem Sie die Linse auf ein sauberes

Linsenreinigungstuch gelegt haben, drehen Sie vorsichtig den Linsenhalter, nehmen Sie die Linse aus der Linsenhalterung und legen Sie die Linse und den zugehörigen O-Ring auf das Reinigungstuch.

6. Überprüfen Sie bei Bedarf den O-Ring und reinigen Sie ihn mit einem Wattestäbchen und einem Linsenreinigungstuch.

7. Entfernen Sie so viel groben Staub wie möglich, indem Sie Luft auf die Linsenoberfläche blasen.

8. Überprüfen Sie die Oberfläche und reinigen Sie die Linse bei Bedarf mit Linsenreinigungsflüssigkeit und Linsentuch.

9. Befestigen Sie die Linseneinheit mit einem Linsenreinigungstuch am Rand und geben Sie einen Tropfen Linsenreinigungsflüssigkeit hinzu. Halten Sie die Linse schräg und spülen Sie beide Oberflächen der Linse ab, um Schmutz abzuwaschen.

10. Legen Sie die Linse auf ein sauberes Linsenreinigungstuch und tragen Sie etwas Linsenreinigungsflüssigkeit auf eine Seite der Linse auf. Lassen Sie die Flüssigkeit etwa eine Minute lang einwirken, wischen Sie sie dann vorsichtig mit einem in Linsenreinigungslösung getränkten Linsenreinigungstuch ab und trocknen Sie dann die Seite der Linse mit einem trockenen Linsenreinigungstuch ab.

11. Wiederholen Sie den Reinigungsvorgang auf der anderen Seite der Linse. Benutzen Sie das Reinigungstuch nie wieder; im Reinigungstuch angesammelter Staub kann die Linsenoberfläche zerkratzen.

11. Überprüfen Sie das Objektiv. Wenn Schmutz zurückbleibt, wiederholen Sie den oben genannten Reinigungsvorgang, bis die Linsen sauber sind. Berühren Sie die Linsenoberfläche nach der Reinigung nicht.

12. Setzen Sie die Linse vorsichtig in den Linsenhalter ein und achten Sie darauf, dass die abgerundete konvexe Seite nach oben zeigt. Platzieren Sie dann den O-Ring oben auf dem Objektiv.

14. Montieren Sie die Linsen- und Laserkopfbefestigungen in umgekehrter Reihenfolge sorgfältig und fachgerecht wieder.

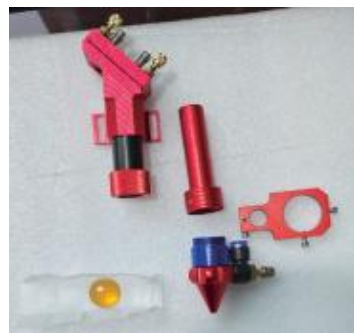

#### 5.3.4 Reinigen der Spiegel

Wenn der Spiegel verschmutzt oder beschlagen ist, sollte er auf ähnliche Weise gereinigt werden, um die Leistung zu verbessern und dauerhafte Schäden zu vermeiden. Der erste Reflektor befindet sich auf der linken Rückseite des Geräts, über das äußere Ende der Y-Achse hinaus. Der Laserrohr endet selbst am nächsten an diesem Reflektor und ist ein halbdurchlässiger Reflektor. Es sollte ebenfalls überprüft werden. Der zweite Reflektor befindet sich am linken Ende der X-Achse auf der Y-Achse. Der dritte Reflektor befindet sich oben am Laserkopf auf der X-Achse. Die meisten Späne und Staub sammeln sich auf Spiegel 3 an und sollten nach jedem Gebrauch gereinigt und sauber gehalten werden. Wenn nötig, können die Spiegel täglich überprüft werden, aber normalerweise reicht eine wöchentliche Überprüfung aus.

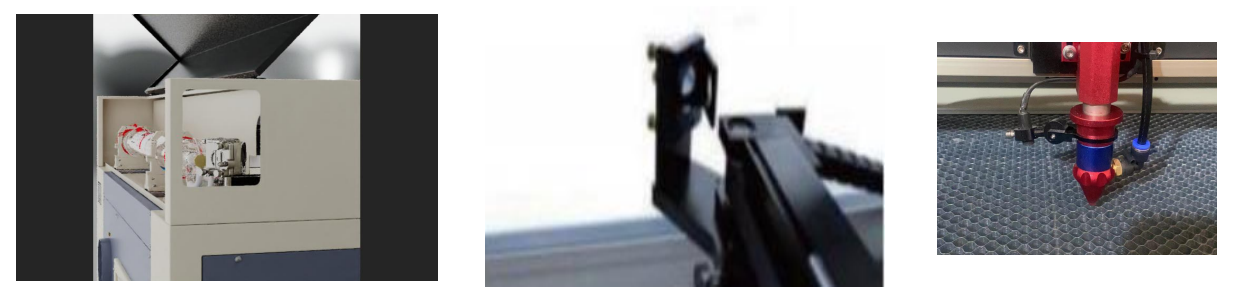

Die Halbdurchlässigen Reflektoren am Ende des Laserrohrs können nur gereinigt werden, wenn die Gravurmaschine vollständig vom Netz getrennt ist und das Laserrohr vollständig abgekühlt ist. Wischen Sie alle Spiegel mit einem Objektivreinigungstuch oder einem Wattebausch mit Objektivreinigungslösung oder Isopropanol ab. Die drei Rückspiegel können vor Ort oder durch Drehen gegen den Uhrzeigersinn entfernt und gereinigt werden. Achten Sie darauf, die Oberfläche der Rückspiegel nicht direkt zu berühren. Reinigen Sie sie mit sanften kreisförmigen Bewegungen und vermeiden Sie starken Druck, um Kratzer und Schäden zu vermeiden. Wenn Sie einen Rückspiegel entfernen müssen, um ihn zu reinigen, drehen Sie ihn im Uhrzeigersinn, um ihn wieder zu installieren, und achten Sie darauf, ihn nicht zu zerkratzen.

## 5.4 Ausrichten des Laserstrahls

Die richtige Strahlausrichtung ist wichtig für die Gesamteffizienz der Maschine und die Qualität ihrer Arbeit. Diese Maschine wird vor dem Versand einer vollständigen Strahlausrichtung unterzogen. Es wird jedoch empfohlen, dass der Benutzer beim Eintreffen des Geräts und etwa einmal pro Woche während des normalen Betriebs bestätigt, dass die Ausrichtung innerhalb tolerierbarer Grenzen bleibt und dass sich die Spiegel und Fokussierlinsen nicht aufgrund der Bewegung des Geräts bewegt haben.

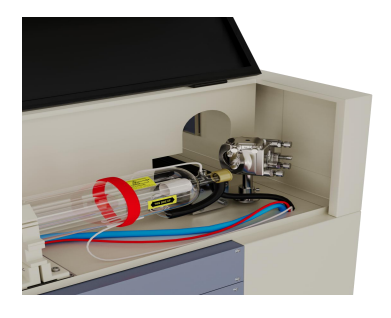

Sie müssen an jeder Stufe im Laserpfad ein Stück Klebeband anbringen, um zu markieren und zu bestätigen, dass die Stufe die richtige Ausrichtung beibehält. Sollte dies nicht der Fall sein, verwenden Sie die Halterung für die Laserröhre oder die Schrauben auf der Rückseite des falsch ausgerichteten Spiegels, um das Problem zu beheben. Sobald das mitgelieferte Klebeband aufgebraucht ist, empfehlen wir die Verwendung von Abdeckband, da dieses einfach zu handhaben und zu verwenden ist.

Durch das Ausrichten des Laserstrahls kann der Bediener einer geringen Strahlenbelastung ausgesetzt sein, wenn er nicht sorgfältig vorgeht. Bitte befolgen Sie diese Verfahren korrekt und seien Sie beim Ausrichten des Laserstrahls vorsichtig.

Durchführen einer Strahlausrichtung mit geringer Leistung: maximal 15 %. Jeder höhere Prozentsatz führt dazu, dass der Laser den Teststreifen und nicht seine Markierungen entzündet. Stellen Sie sicher, dass die maximale Leistung (nicht die minimale Leistung) auf 15 % eingestellt ist.

#### 5.4.1 Ausrichten der Laserröhre

Testen Sie die Laserröhre und den Reflektor 1, schneiden Sie ein Stück Klebeband ab und befestigen Sie es am Rahmen.

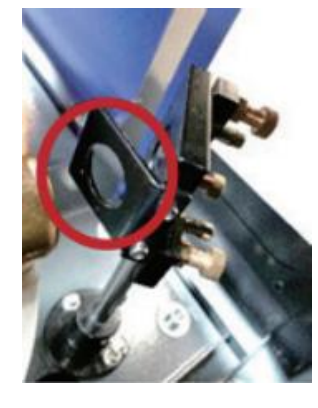

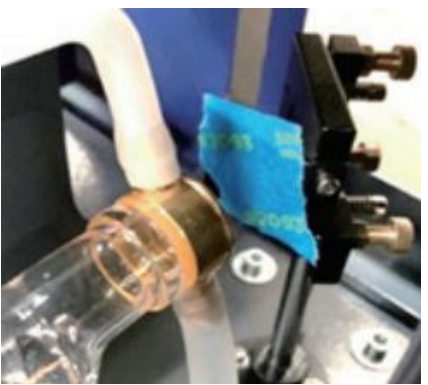

Kleben Sie das Klebeband nicht direkt auf den Spiegel. Schalten Sie die Maschine ein und stellen Sie die Leistung auf 15 % oder weniger ein.

Drücken Sie Pulse, um den Laser manuell abzufeuern. Sie sollten eine kleine Markierung auf dem Band sehen. Wenn es nicht erkannt wird, drücken Sie erneut Pulse.

Drücken Sie die Impulstaste, um den Laser zu aktivieren. Stellen Sie stets sicher, dass der Weg zwischen Laser und Ziel frei ist. Lassen Sie niemals zu, dass Fremdkörper zwischen Laser und Ziel gelangen. Stellen Sie sicher, dass sich beim Drücken der Pulstaste keine Körperteile im Laserstrahl befinden.

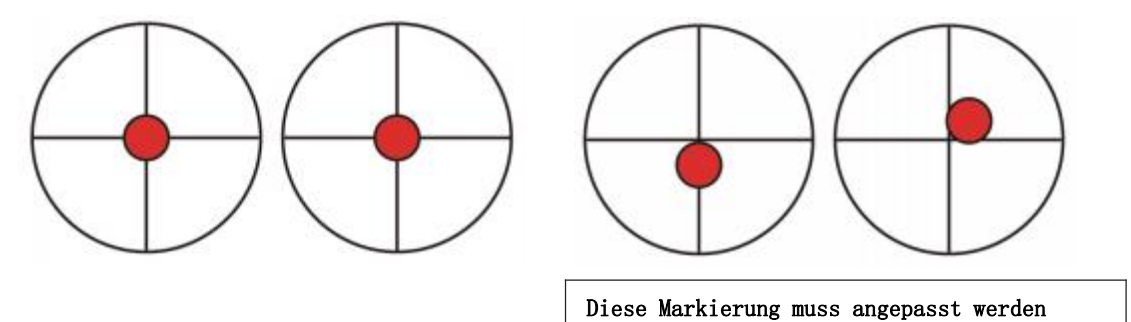

Die Lasermarkierung sollte ungefähr in der Mitte des Lochs liegen. Ist dies nicht der Fall, zentrieren Sie den Spiegel, schalten Sie den Laser aus und stellen Sie die Laserröhre in der Halterung entsprechend ein. Dazu müssen möglicherweise die Schrauben an der Halterung gelöst und das Rad angepasst werden. Achten Sie darauf, die Schrauben nicht zu stark zu lösen oder festzuziehen. Passen Sie jeweils nur eine Halterung an.

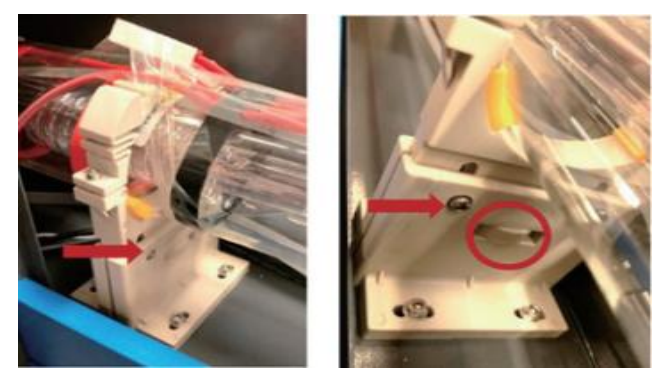

#### 5.4.2 Ausrichten des 1.Spiegels

Stellen Sie sicher, dass Spiegel 1 und Spiegel 2 ausgerichtet sind. Verwenden Sie die Richtungspfeile auf dem Bedienfeld, um Spiegel 2 zu bewegen. Spiegeln Sie entlang der Y-Achse zur Rückseite des Bettes.

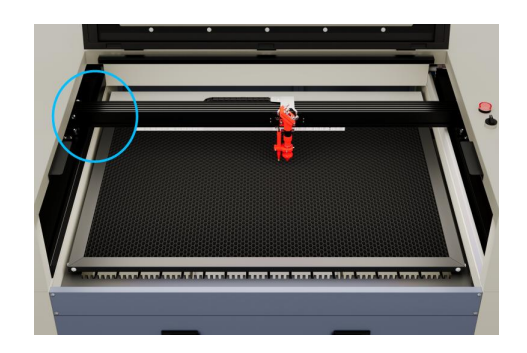

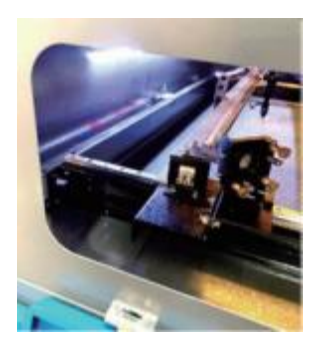

Kleben Sie nach dem Aufbau ein Stück Klebeband über den Rahmen von Spiegel 2. Kleben Sie das Klebeband nicht direkt auf den Spiegel. Wiederholen Sie die Schritte in Kapitel 5.4.1. Wenn der Laser nicht auf Spiegel 2 zentriert ist, müssen Sie die Schraube an Spiegel 1 anpassen und den Rückspiegel entsprechend anpassen.

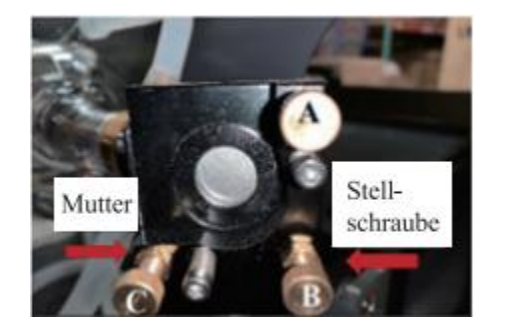

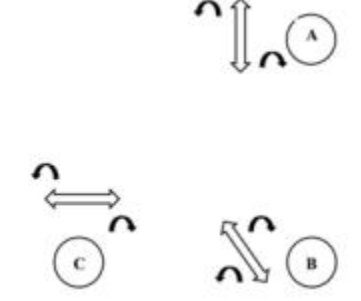

Um den Spiegel einzustellen, lösen Sie die Mutter der Schraube und drehen Sie die Schraube leicht im oder gegen den Uhrzeigersinn. Durch Drehen jeder Schraube können unterschiedliche Positionen bzw. Winkel eingestellt werden. Notieren Sie, in welche Richtung die Schraube gerade verstellt wird. Drehen Sie die Schraube jeweils bis zu einer viertel Umdrehung hoch und überprüfen Sie nach jeder Einrichtung, insbesondere zu Beginn, die Position des Lasers, damit Sie die Wirkung jeder einzelnen Änderung erleben können. Wiederholen Sie den Test, bis die Balken perfekt ausgerichtet sind, und ziehen Sie die Schrauben und Muttern fest, sobald alle Einstellungen abgeschlossen sind.

Verwenden Sie dann die Richtungspfeile auf dem Bedienfeld, um Spiegel 2 zu bewegen. Spiegeln Sie entlang der Y-Achse zur Vorderseite des Bettes.

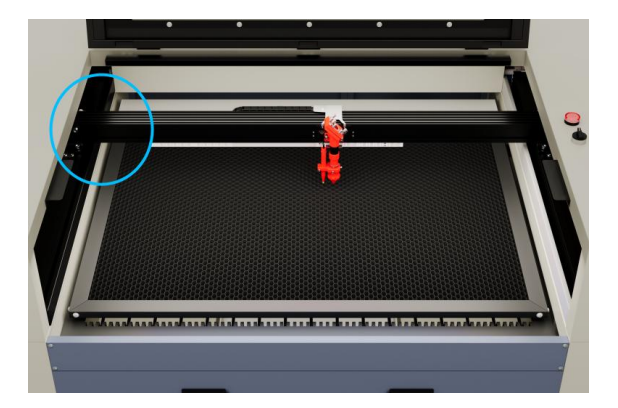

Nach dem Aushärten ein weiteres Stück Klebeband auf den Rahmen von Spiegel 2 kleben. Kleben Sie das Klebeband nicht direkt auf den Spiegel. Wiederholen Sie die Schritte in Kapitel 5.4.1 und justieren Sie ggf. die Stellschrauben am Spiegel 1, Spiegel. Wiederholen Sie den Test, bis die Balken perfekt ausgerichtet sind, und ziehen Sie dann die Muttern der Einstellschrauben fest.

## 5.4.3 Ausrichten des 2. Spiegelst

Stellen Sie sicher, dass Spiegel 1 und Spiegel 2 ausgerichtet sind. Wiederholen Sie die oben genannten Schritte und Einstellungen mit Mirror 3 und achten Sie darauf, dass das Klebeband am Rahmen und nicht an der Oberfläche angebracht wird.

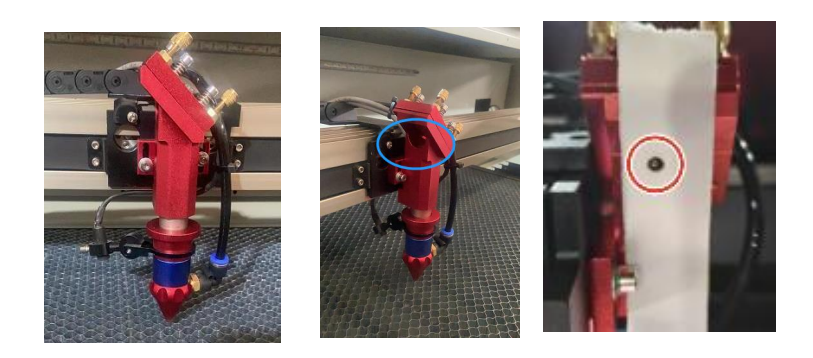

#### 5.4.4 Ausrichten des 3. Spiegels

Stellen Sie sicher, dass Spiegel 2 und Spiegel 3 ausgerichtet sind und stellen Sie sicher, dass die Brennweite zwischen dem Fokussierungsspiegel und dem Bett korrekt ist. Entfernen Sie zunächst den Luftsteuerschlauch vom Laserkopf, legen Sie dann ein Stück Klebeband unter den Laserkopf und drücken Sie es mit einer gewissen Kraft gegen die Düse. Dadurch entsteht eine Ringmarkierung, anhand derer Sie die Richtigkeit überprüfen können. Wiederholen Sie die Schritte in Kapitel 5.4.1. Wenn der Laser nicht durch die Mitte des Laserkopfes geht, stellen Sie die Einstellschraube von Spiegel 3 ein. Spiegel entspricht 5.4.2. Wiederholen Sie den Test, bis die Balken vollständig ausgerichtet sind, und ziehen Sie dann die Muttern der Einstellschrauben erneut fest.

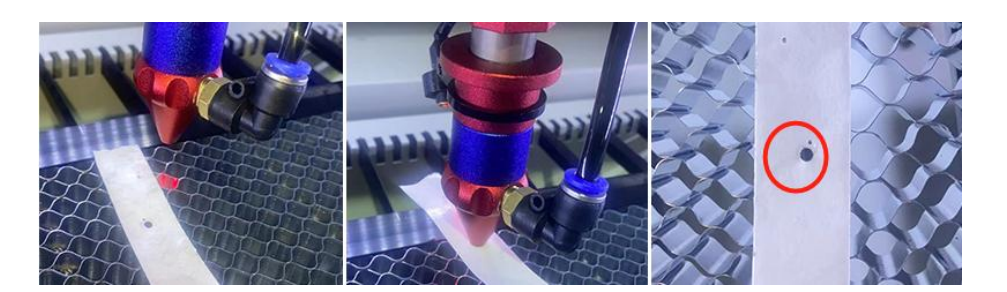

Nachdem der Laser auf dem gesamten Weg vom Rohr bis zum Tisch gut zentriert ist, sind alle Laserspiegel korrekt kalibriert und können mit optimaler Effizienz betrieben werden (sofern sie sauber sind).

## 5.5 Schmierung

Um optimale Ergebnisse zu erzielen, reinigen und schmieren Sie die Führungsschienen der Graviermaschine alle zwei Wochen. Schalten Sie die Lasergravurmaschine aus. Bewegen Sie den Laserkopf vorsichtig weg. Wischen Sie sämtlichen Staub und Schmutz von den X- und Y-Achsenführungen mit einem trockenen Baumwolltuch ab, bis sie blitzsauber sind. Es können auch Z-Achsen-Schrauben verwendet werden. Schmieren Sie die Schienen und Schrauben mit weißem Lithiumfett. Bewegen Sie den Laserkopf vorsichtig, um die X-Achse zu finden, sodass

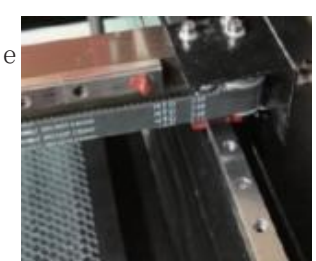

das Schmiermittel gleichmäßig auf den beiden Schienen verteilt wird, und heben und senken Sie die Basis, um das Schmiermittel gleichmäßig auf den Schrauben zu verteilen.

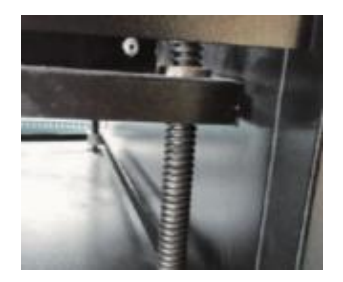

## 5.6 Teiletausch

Dieses Gerät darf nur von geschultem und qualifiziertem Personal modifiziert oder demontiert werden. Einige Verbrauchsmaterialien müssen jedoch möglicherweise nach längerem Gebrauch ausgetauscht werden. Verwenden Sie nur Ersatzteile, die mit dem Gerät identisch oder kompatibel sind. Bei Fragen zur Installation wenden Sie sich bitte an Ihren Händler oder unsere Techniker. Die Verwendung ungeeigneter Teile ist äußerst gefährlich und der Hersteller übernimmt keine Haftung für daraus resultierende Schäden oder Verletzungen.

Vor dem Austausch von Teilen muss das Gerät stets von allen Spannungsquellen getrennt werden.

Seien Sie beim Austausch von Laserröhren oder zugehörigen Netzteilen äußerst vorsichtig, da diese an extrem hohe Spannungen angeschlossen sind. Wenn Sie das Netzteil durch dasselbe Modell ersetzen, können Sie denselben Schraubklemmenblock als eine Einheit verwenden. Wenn Sie auf ein anderes Lasernetzteil umsteigen, sehen Sie folgendes Bild:

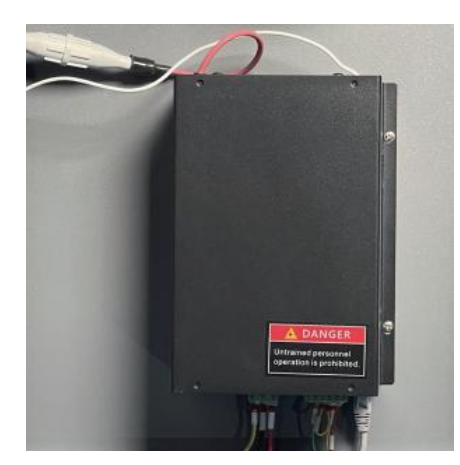

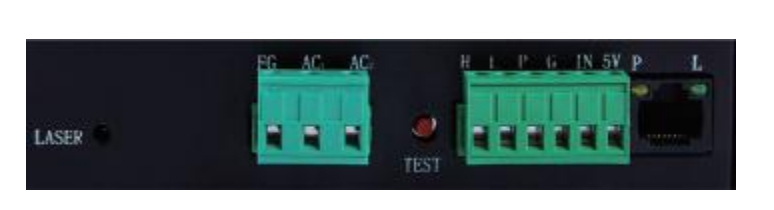

- FG: Erdungskabel und Gehäuse
- AG: Neutralleiter des Hauptstroms
- AC: Geladener Eingang aus der Hauptstromquelle
- H: Aktive High-Verbindung für das Gerät
- L: Aktive Low-Verbindung für das Gerät (wie bei dieser Maschine)
- P: Verbindung zu Laser-Trigger, Wasser und anderen Systemen (z. B. Türschalter)
- G: Erdungskabel für das Steuersystem, PWM-Pegelwandler, Potentiometer, usw.
- IN: Eingangsleistung für den PWM-Pegelsteller oder das Potentiometer
- 5V: 5V-Digitalsignalanschlus

## 5.7 Entsorgungshinweise

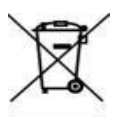

Elektroschrott darf nicht im Hausmüll entsorgt werden. In der EU und im Vereinigten Königreich werden gebrauchte Elektrogeräte gemäß der europäischen Richtlinie 2012/19/EU zur Entsorgung von Elektro- und Elektronikgeräten getrennt gesammelt. Dieses wird in die nationale Gesetzgebung übernommen und an den dafür vorgesehenen Sammelstellen verarbeitet. Ähnliche Regelungen können in Australien, Kanada und den Vereinigten Staaten gelten. Entsorgungs- und Recyclinganweisungen erhalten Sie bei Ihrer örtlichen Behörde oder Ihrem Händler.

# 6.Kontakt

Vielen Dank, dass Sie sich für unsere Laserausrüstung entschieden haben. Treten Sie unserer offiziellen Facebook-Gruppe bei, um mit der MONPORT-Community in Kontakt zu treten, oder besuchen Sie unser Forum unter monportlaser.com! Auf unserem YouTube-Kanal finden Sie nützliche Tipps und Video-Tutorials. Wenn es ein Problem mit dem Produkt gibt, kontaktieren Sie uns bitte unter techsupport@monportlaser.com. Unser Kundenservice wird Ihre Anfrage innerhalb von 24 Stunden bearbeiten. Sie erreichen uns auch unter 001 (949) 539-0458 von Montag bis Freitag zwischen 8:00 und 16:30 Uhr. Vielen Dank und wir freuen uns, Sie bei Ihrer nächsten Laseranfrage wieder bei uns begrüßen zu dürfen.